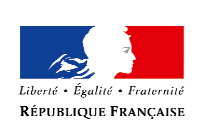

MINISTÈRE DE LA VILLE, DE LA JEUNESSE ET DES SPORTS

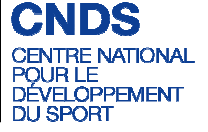

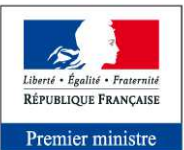

Secrétariat général<br>pour la modernisation<br>de l'action publique

# **E-SUBVENTION**

# MANUEL UTILISATEUR

Version du 09 février 2016

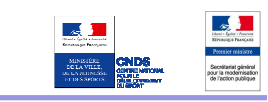

### **Sommaire**

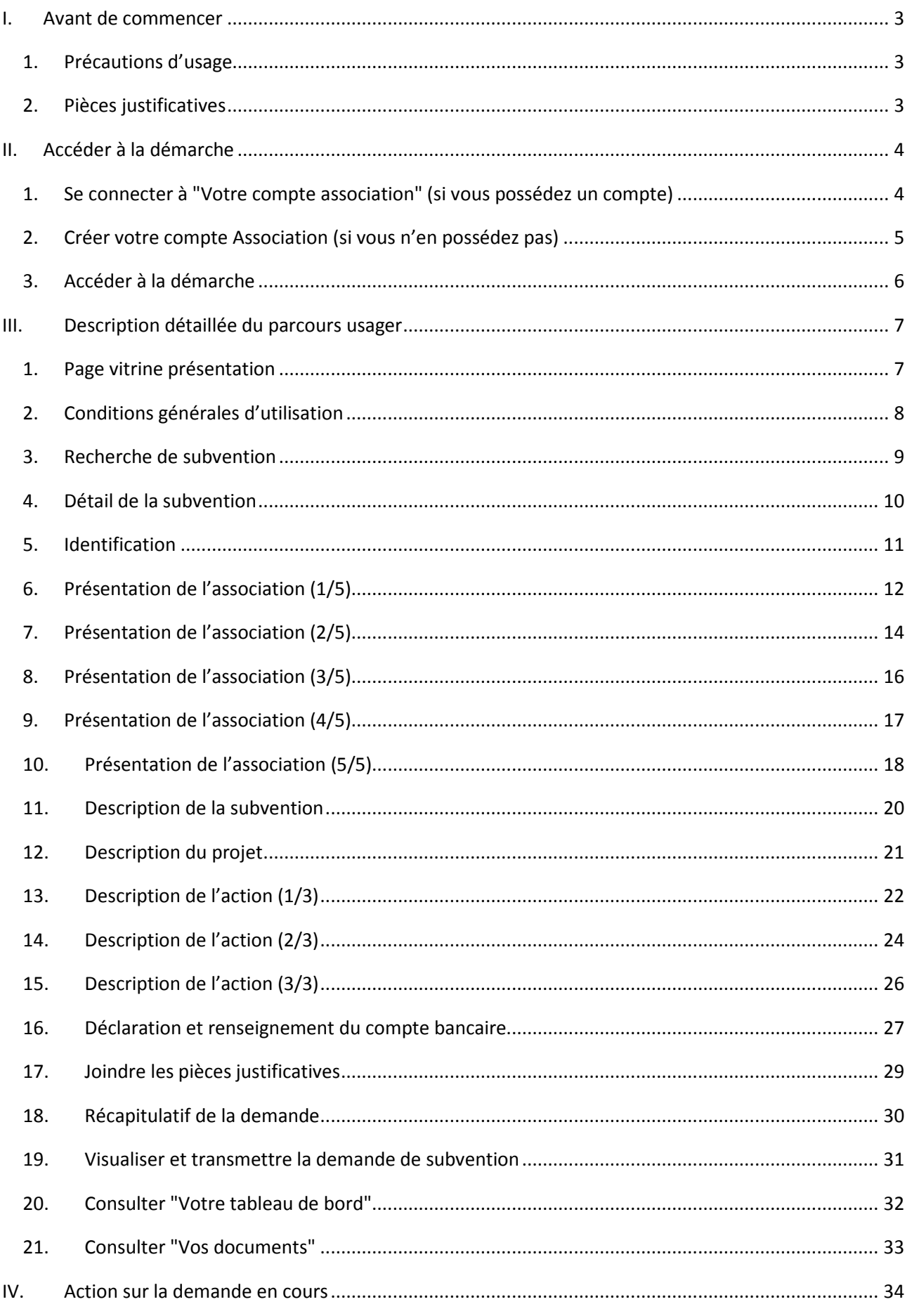

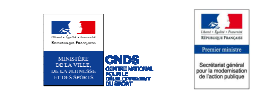

# **I. AVANT DE COMMENCER**

### **1. PRECAUTIONS D'USAGE**

Au cours du remplissage de votre dossier, vous devrez renseigner des informations relatives à votre association, aux actions à financer et joindre des pièces justificatives.

La politique de sécurité entraîne une déconnexion de l'application au bout de 15 minutes d'inactivité. Deux minutes avant la fin de ce délai, une fenêtre pop-up apparaît pour vous prévenir de l'expiration prochaine de votre session. Pour éviter le désagrément d'une déconnexion, il est conseillé d'enregistrer votre demande régulièrement.

Afin d'optimiser le temps de saisie de votre dossier, il convient de préparer les éléments requis avant de commencer la démarche. Pensez à numériser les pièces jointes avant de débuter votre demande.

### **2. PIECES JUSTIFICATIVES**

# **Point d'attention**

**La taille maximum acceptée est de 4Mo par pièce jointe, avec un total cumulé maxi de 20Mo. Les formats acceptés sont : doc, docx, xls, xlsx, odt, ods, jpg, jpeg, pdf, zip.** 

### **Pour toutes les demandes :**

- numéro **SIRET** : identifiant numérique composé de 14 chiffres (extension du N° de SIREN par l'ajout de 5 chiffres)
- numéro **RNA** : identifiant numérique composé d'un W suivi de 9 chiffres. Il peut être demandé à la préfecture

### **Pour un renouvellement :**

- si votre association n'est pas enregistrée dans le RNA :
	- o **un exemplaire des statuts** déposés ou approuvés de l'association, s'ils ont été modifiés depuis le dépôt d'une demande initiale,
	- o la liste des personnes chargées de l'administration de l'association régulièrement déclarée si elle a été modifiée.
- **un relevé d'identité bancaire** de l'association s'il a changé, portant une adresse correspondant à celle du n° SIRET,
- si la démarche n'est pas réalisée par le représentant légal de l'association, le **pouvoir** donné par ce dernier,
- le **rapport du commissaire aux comptes** pour les associations qui en ont désigné un, notamment celles qui ont reçu annuellement plus de 153 000 euros de dons ou de subventions,
- le cas échéant, la référence de la publication sur le site Internet JO Associations des documents ci-dessus. Dans ce cas, il n'est pas nécessaire de joindre ces derniers,
- le plus récent **rapport d'activité** approuvé.

### **Pour une première demande**

- Toutes les pièces justificatives nécessaires pour un renouvellement (voir ci-dessus),
- les **comptes approuvés** du dernier exercice clos.

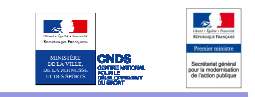

# **II. ACCEDER A LA DEMARCHE**

# **1. SE CONNECTER A VOTRE COMPTE ASSOCIATION (SI VOUS POSSEDEZ UN COMPTE)**

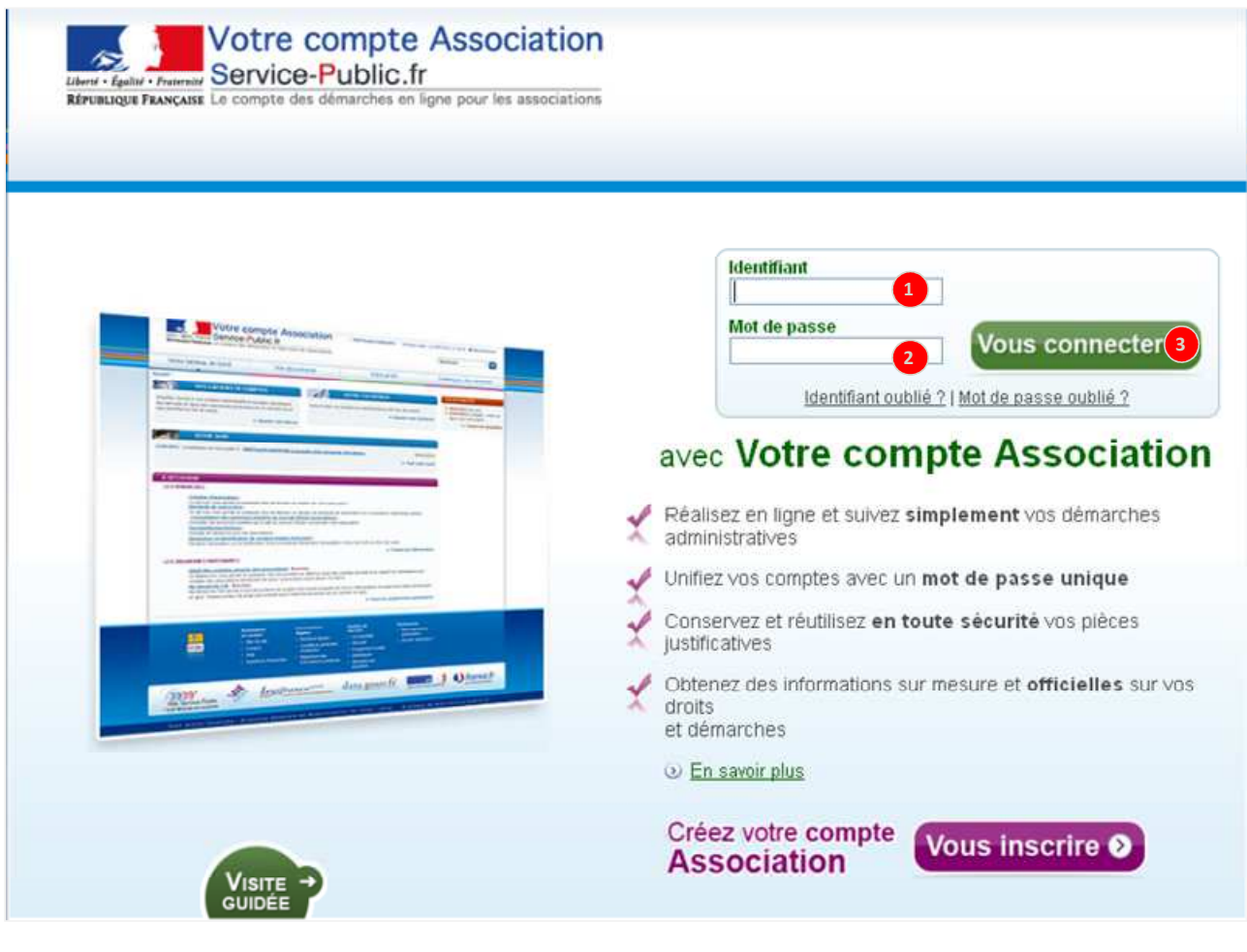

- **Se connecter à Votre compte Association**
- $\bullet$ Tapez votre identifiant,

2 8

- Tapez votre mot de passe,
	- Cliquez sur « Vous connecter » pour lancer la connexion.

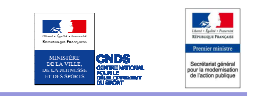

# **2. CREER VOTRE COMPTE ASSOCIATION (SI VOUS N'EN POSSEDEZ PAS)**

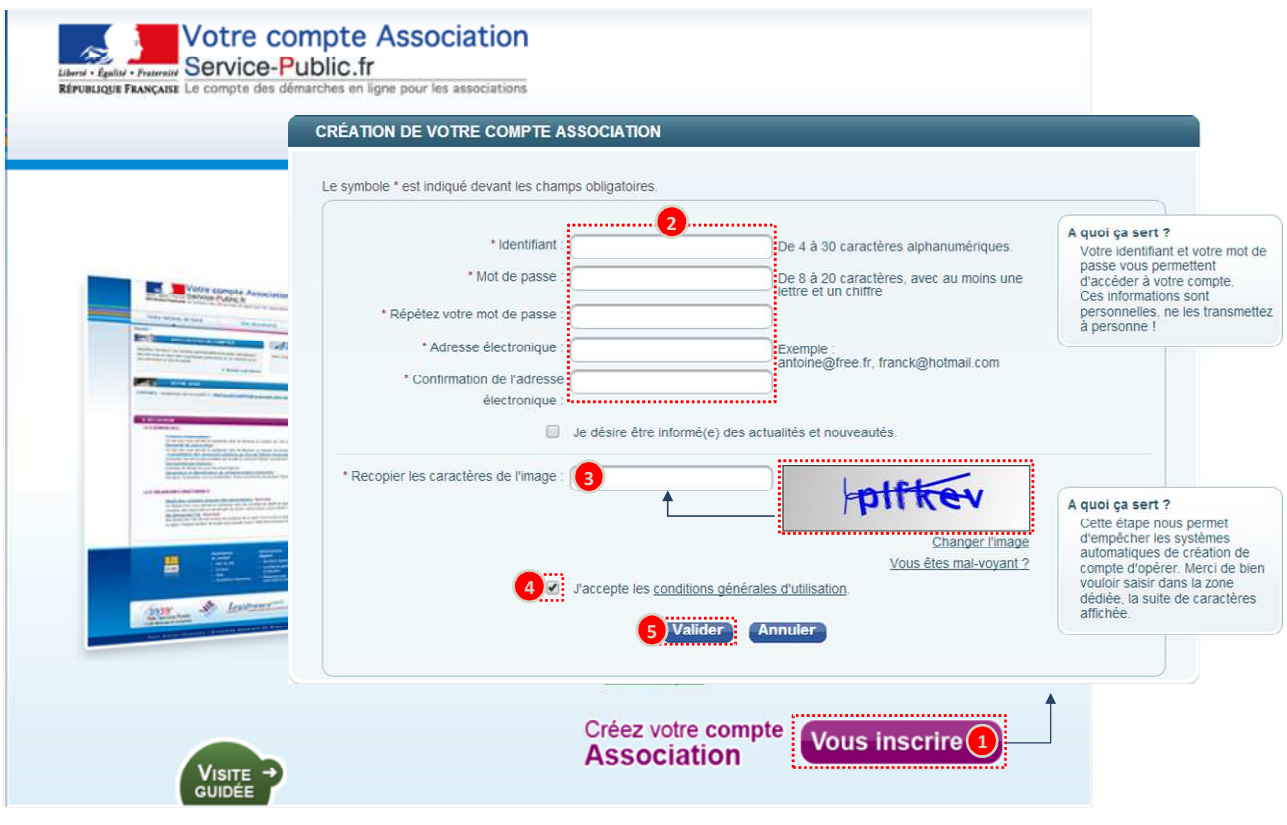

- **Créer son compte Association**
- $\bullet$ Cliquez sur « Vous inscrire »,
- 2 Renseignez les éléments nécessaires à la création de votre compte,
- 8 Recopiez la suite de caractères affichés sur l'image,
- $\bigoplus$ Cochez la case « J'accepte les conditions générales d'utilisation »,
- 6 Cliquez sur « Valider ».

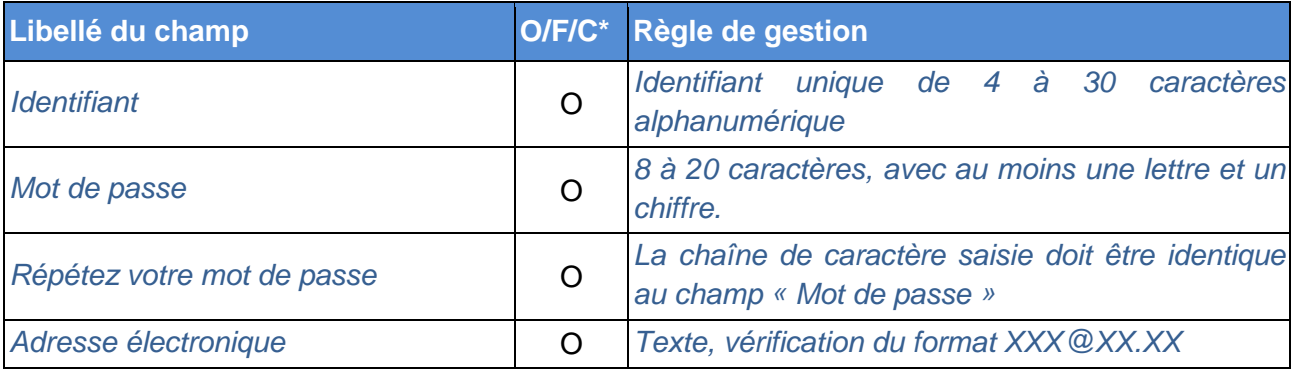

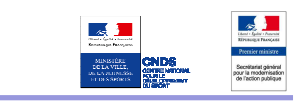

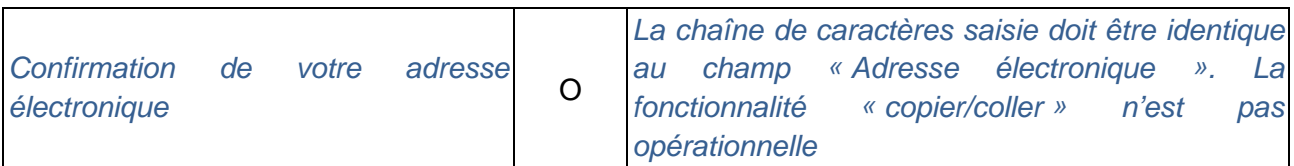

# **3. ACCEDER A LA DEMARCHE**

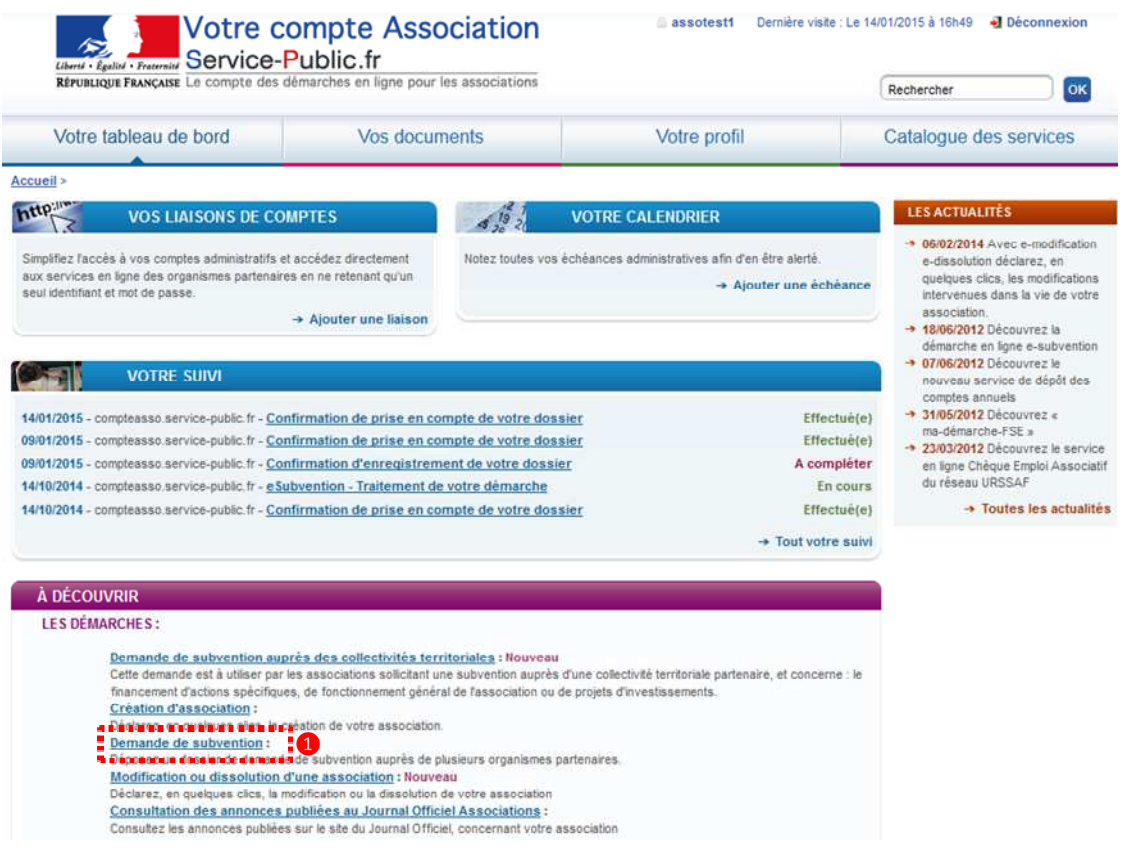

 $\bullet$ 

**Accéder à la démarche** 

Cliquez sur « Demande de subvention ».

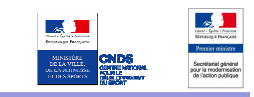

# **III. DESCRIPTION DETAILLEE DU PARCOURS USAGER**

# **1. PAGE VITRINE PRESENTATION**

Accueil > Les démarches > Demande de subvention auprès d'une administration d'État Demande de subvention auprès d'une administration d'État Ce service en ligne vous permet de déposer un dossier de demande de subvention auprès d'une administration d'État. Plus précisément, vous pourrez : · identifier les subventions que les organismes partenaires proposent aux associations, · sélectionner la subvention pour laquelle vous souhaitez effectuer une demande, · remplir en ligne l'intégralité du dossier de demande de subvention auprès d'une administration d'État (informations relatives à votre association et aux actions à financer) et joindre les pièces justificatives, · valider le dossier et l'envoyer directement, par un simple clic, au service instructeur, . suivre l'avancement de la demande de subvention auprès d'une administration d'État tout au long de son traitement, à travers le tableau de bord de l'espace personnalisé. Cette démarche vous demande environ 20 minutes pour être réalisée. À quels organismes partenaires demander une subvention ? O Les organismes partenaires des demandes de subventions CNDS Avant de commencer Réalisez cette démarche depuis Votre compte Association Accéder à la démarche de demande de subvention auprès d'une administration d'État @ **1**

### **Accéder à la démarche**

Cliquez sur « Accéder à la démarche de demande de subvention auprès d'une administration d'État ».

H

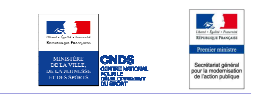

### **Informations complémentaires :**

Cette page présente la démarche « E-Subvention » et renseigne l'association sur les documents nécessaires à la saisie du dossier. Elle comprend les logos des partenaires que l'on pourra informer de la demande de subvention et permet l'accès à la démarche si l'on est authentifié.

### **2. CONDITIONS GENERALES D'UTILISATION**

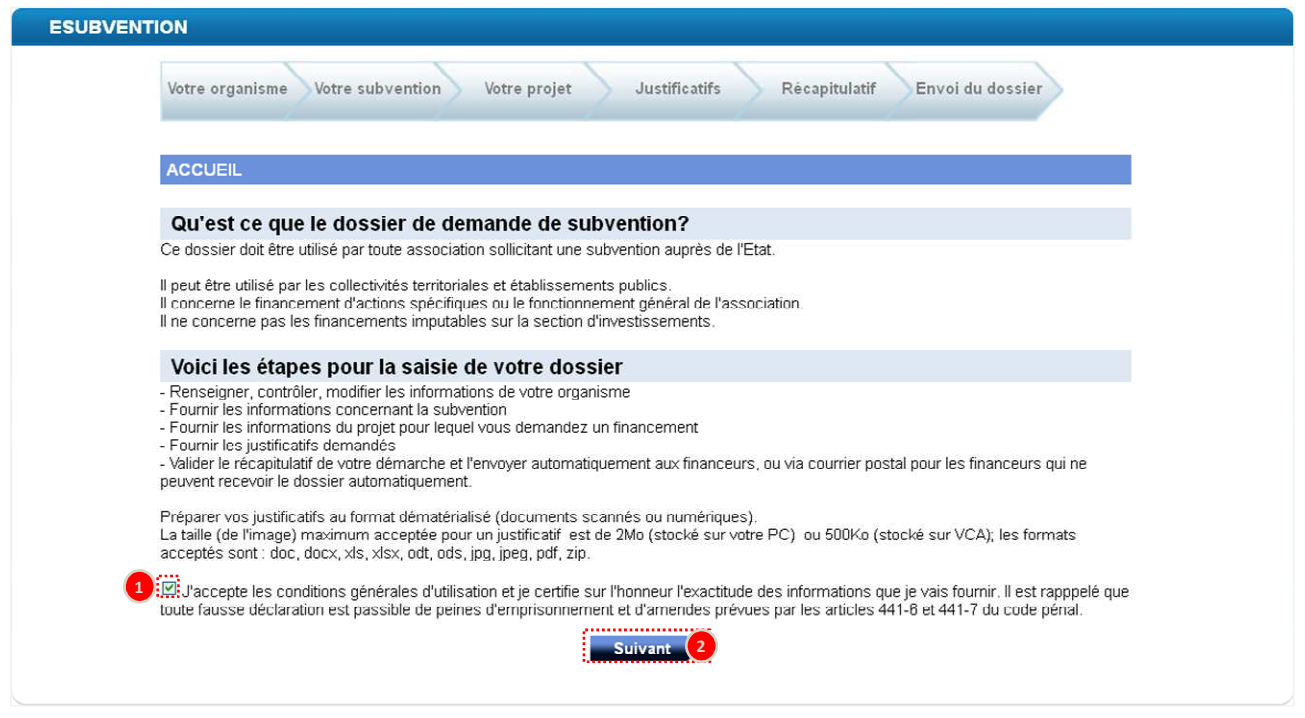

**Accéder à la démarche** 

 $\bullet$ 

Cochez la case « J'accepte les conditions générales d'utilisation et je certifie sur l'honneur l'exactitude des informations que je vais fournir. Il est rappelé que toute fausse déclaration est passible de peines d'emprisonnement et d'amendes prévues par les articles 441-6 et 441-7 du code pénal. »,

Cliquez sur « Suivant ».

### **Informations complémentaires :**

Cette page présente la démarche « E-Subvention », les conditions générales d'utilisation et permet de renseigner l'association sur les étapes de la saisie du dossier.

# **3. RECHERCHE DE SUBVENTION**

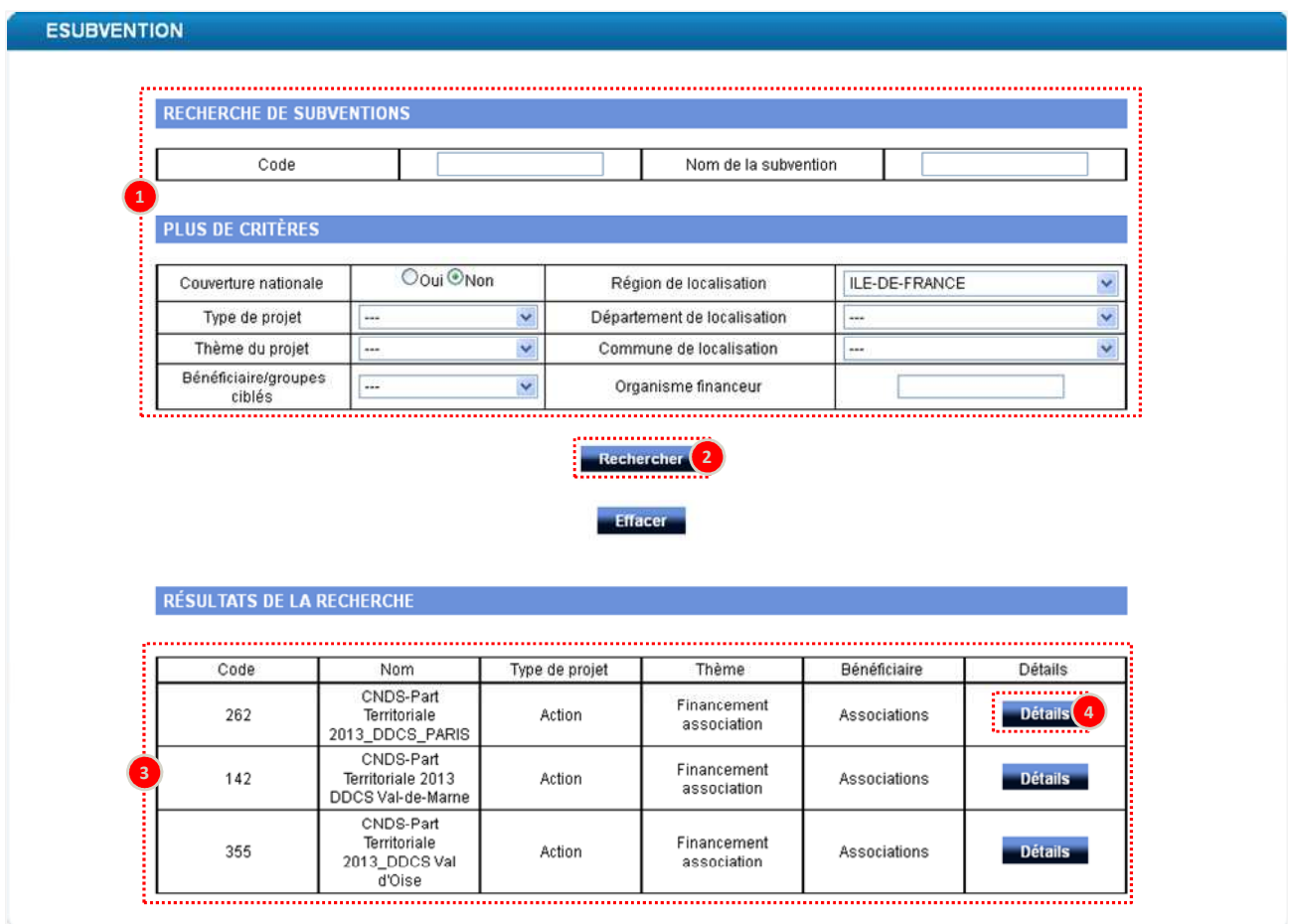

### **Rechercher une subvention**

0

8

 $\mathbf{I}$ 

- Renseignez les critères de recherche souhaités. La recherche peut être effectuée sans aucun critère,
- $\bullet$ Cliquez sur « Rechercher »,
	- La liste des subventions correspondant aux critères de recherche s'affiche,
- 4 Cliquez sur le bouton « Détails » de la subvention souhaitée.

### **Informations complémentaires :**

La page « Recherche de subvention » permet à l'usager d'accéder au registre des subventions. Les critères permettant de rechercher une subvention sont les suivants :

- Code de la subvention
- Nom de la subvention
- Couverture nationale
- Région de localisation du projet
- Département de localisation du projet
- Commune de localisation du projet
- Organisme financeur du projet
- Type de projet
- Thème du projet
- Bénéficiaire ou groupes ciblés pour le projet

### **4. DETAIL DE LA SUBVENTION**

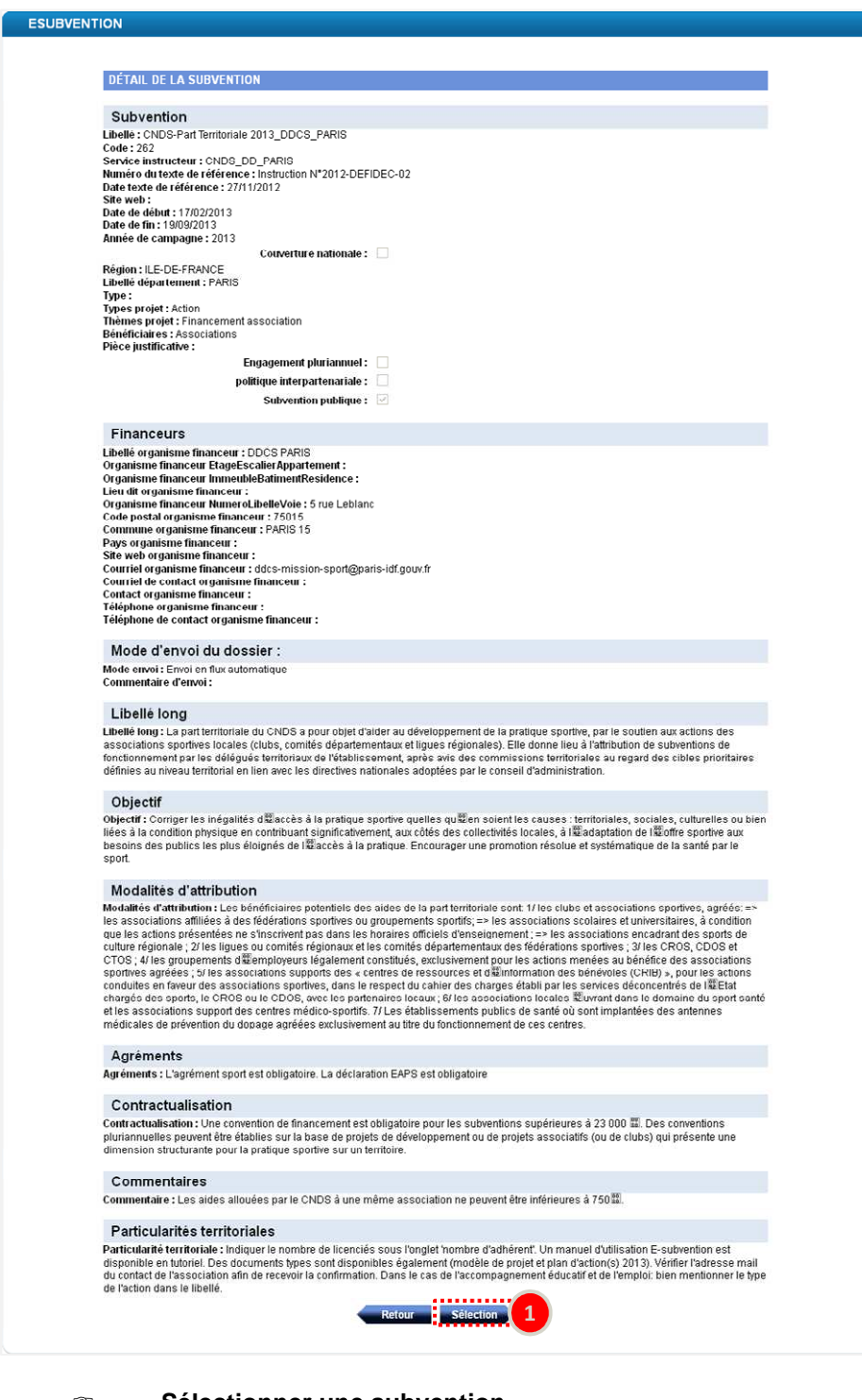

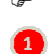

Ŧ.

**Sélectionner une subvention** 

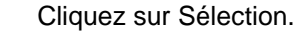

### **Informations complémentaires :**

Cette page affiche les détails du dossier de subvention sélectionné. L'usager peut alors revenir en arrière vers la liste des subventions pour en sélectionner une autre, ou choisir de poursuivre en validant sa sélection et d'accéder au dossier de subvention.

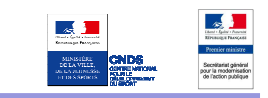

# **5. IDENTIFICATION**

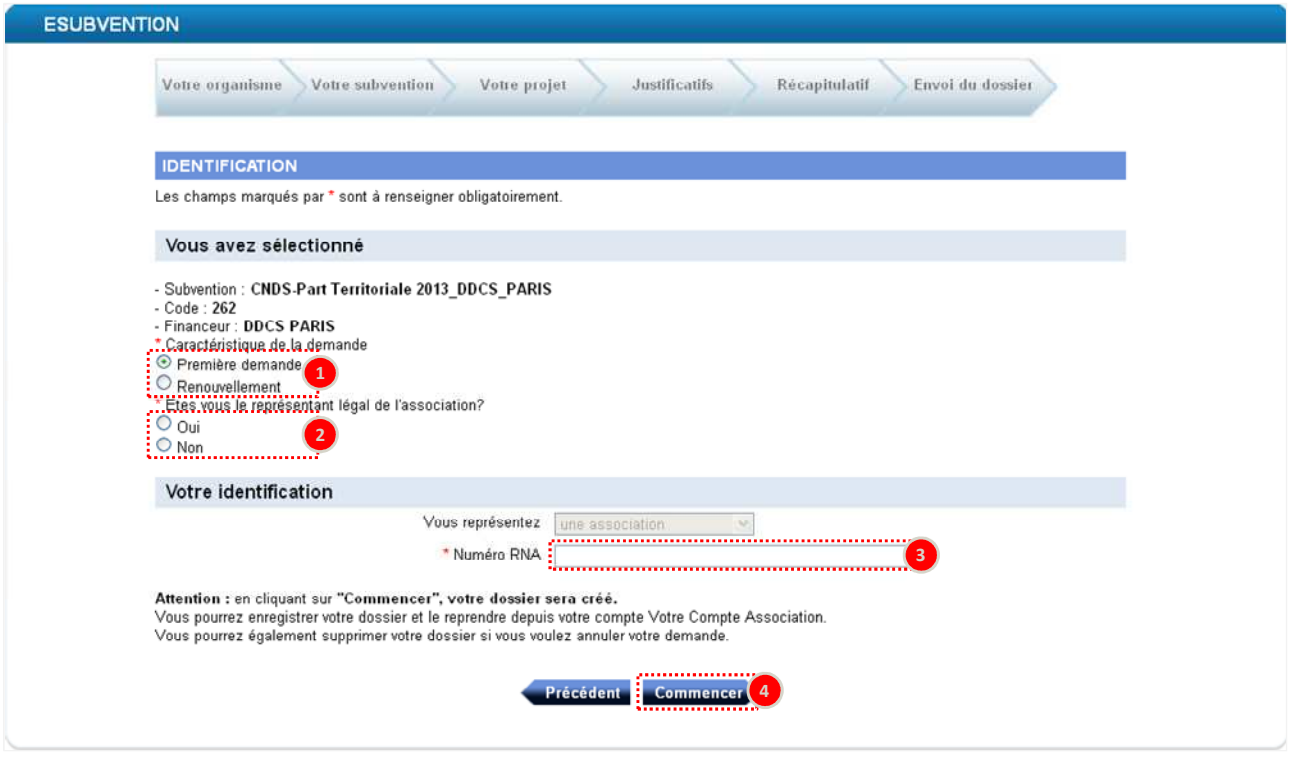

- **Identifier l'association**
- $\bullet$ Indiquez s'il s'agit d'une première demande de subvention ou d'un renouvellement en cochant la case correspondante,
- $\overline{\mathbf{2}}$ Indiquez si vous êtes le représentant légal de l'association,
- 8 Renseignez le numéro RNA de votre association,
	- Cliquez sur « Commencer ».

### **Point d'attention** :

**Si vous n'êtes pas le représentant légal de l'association, vous devrez joindre à votre demande le pouvoir vous permettant d'engager l'association (cf. chapitre 17 « joindre les pièces justificatives »)** 

**La saisie du numéro RNA est obligatoire mais non bloquante pour la suite de la démarche (aucun contrôle de cohérence du numéro saisi). Elle permet la remontée d'informations depuis le Répertoire National des Associations.** 

**Certains champs seront donc pré-remplis : Raison sociale, Numéro de SIRET, Adresse, … (Cf. tableau des données à renseigner des chapitres « présentation de l'association »)** 

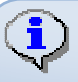

 $\bullet$ 

### **Informations complémentaires :**

Cette page permet l'identification de l'association par son numéro RNA. Il s'agit d'un identifiant numérique composé d'un W suivi de 9 chiffres. Si vous n'en possédez pas, vous pouvez en faire la demande à votre préfecture.

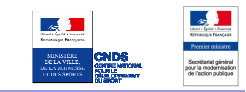

# **6. PRESENTATION DE L'ASSOCIATION (1/5)**

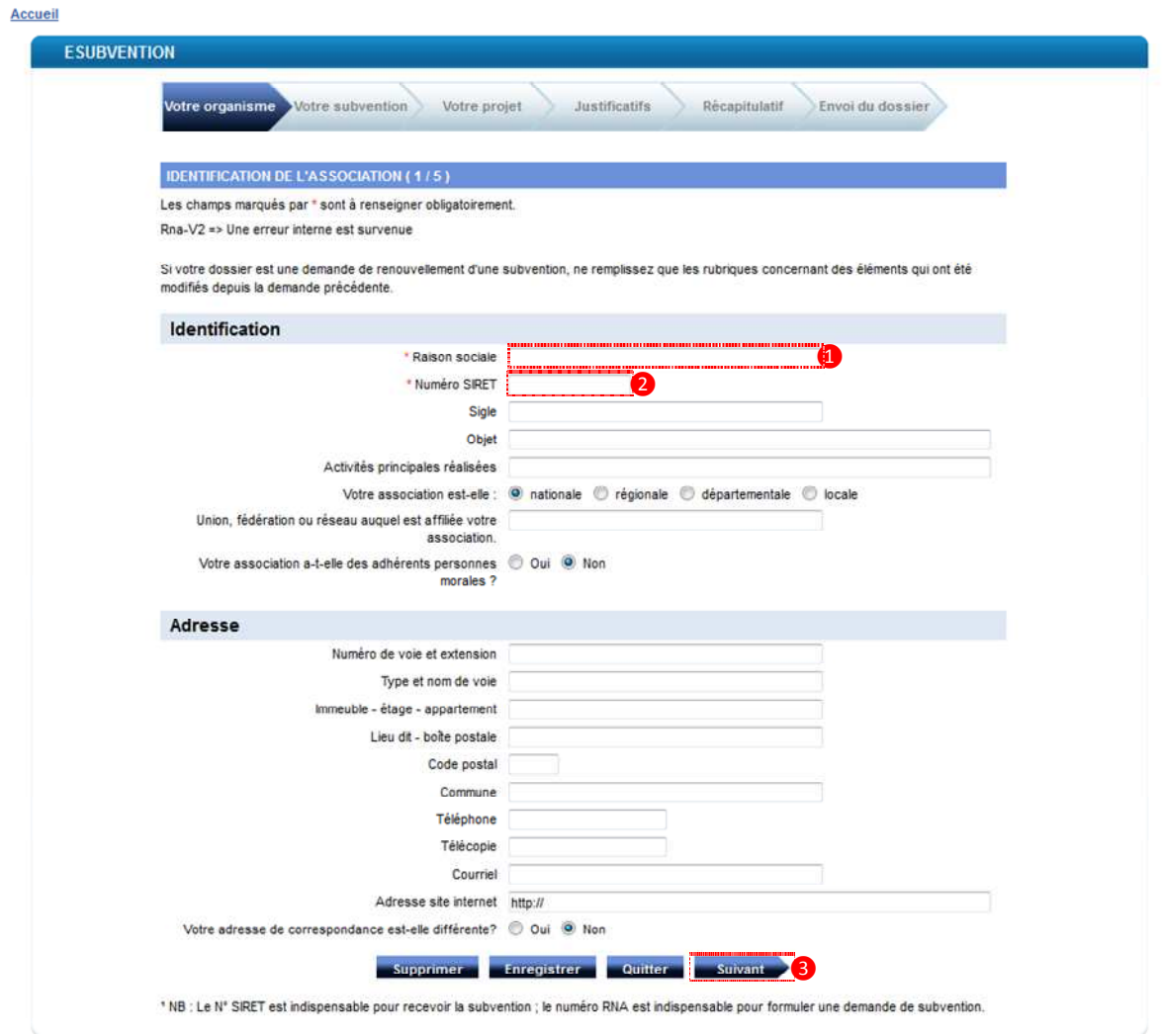

**Présenter l'association** 

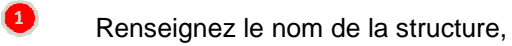

- 2 Renseignez le numéro de SIRET,
- 3 Cliquez sur « Suivant ».

### **Informations complémentaires :**

La raison sociale correspond au nom (titre) de l'association.

### **Point d'attention** :

 $\bigcirc$ 

 $\frac{1}{1}$ 

**Dans le dossier de demande de subvention, certains éléments sont obligatoires, d'autres sont facultatifs. Cependant, il faut bien avoir à l'esprit que la qualité et l'exhaustivité des éléments que vous transmettez sont des atouts pour obtenir la subvention qui pourra vous être attribuée.** 

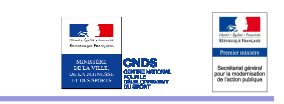

### **Saisir les données obligatoires/facultatives/conseillées (O/F/C)**

\*(Certaines données sont intégrées automatiquement si le numéro RNA est valide)

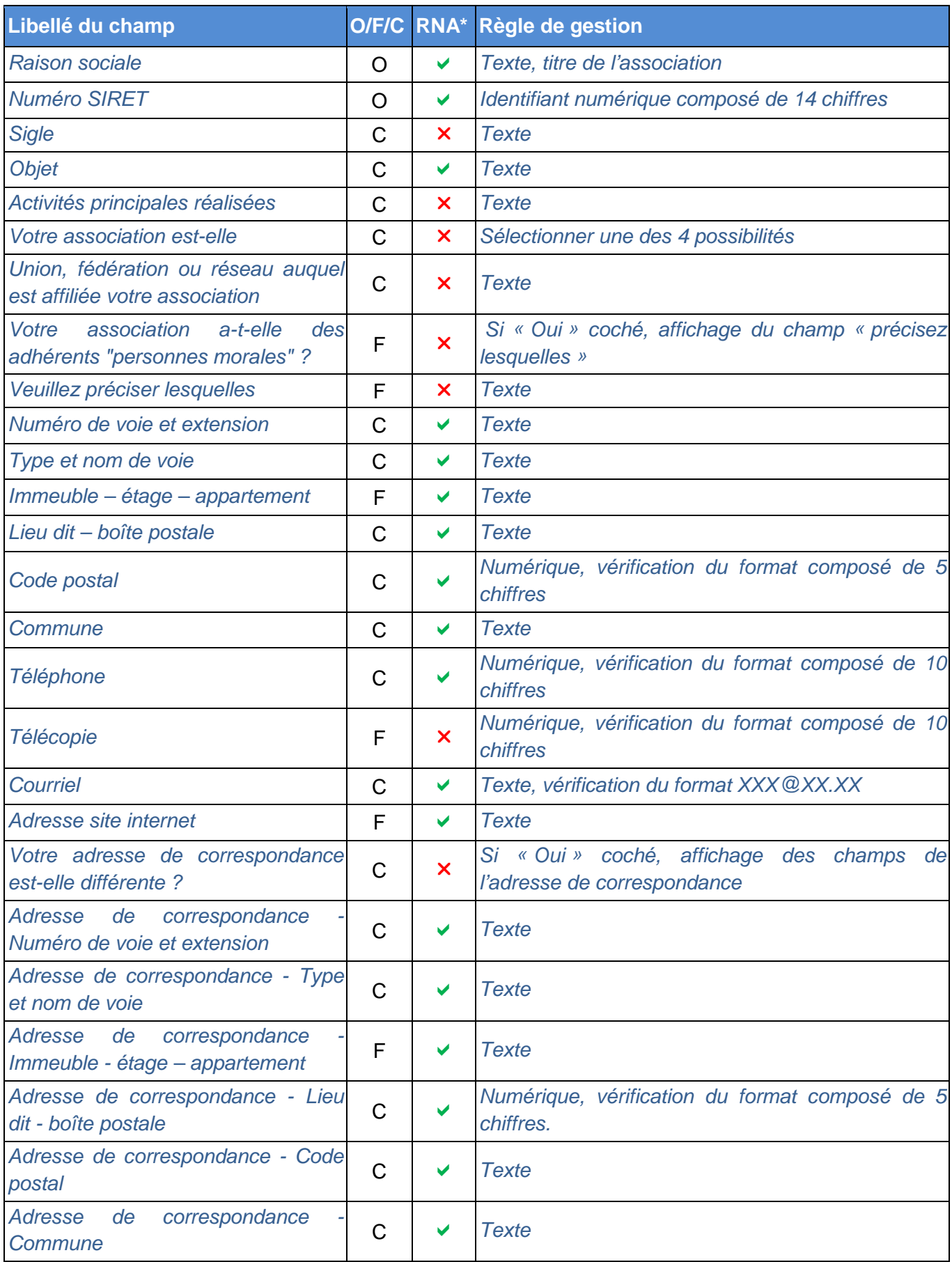

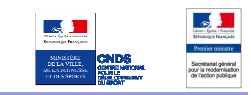

# **7. PRESENTATION DE L'ASSOCIATION (2/5)**

#### *Pensez à cliquer sur le bouton "enregistrer" régulièrement*

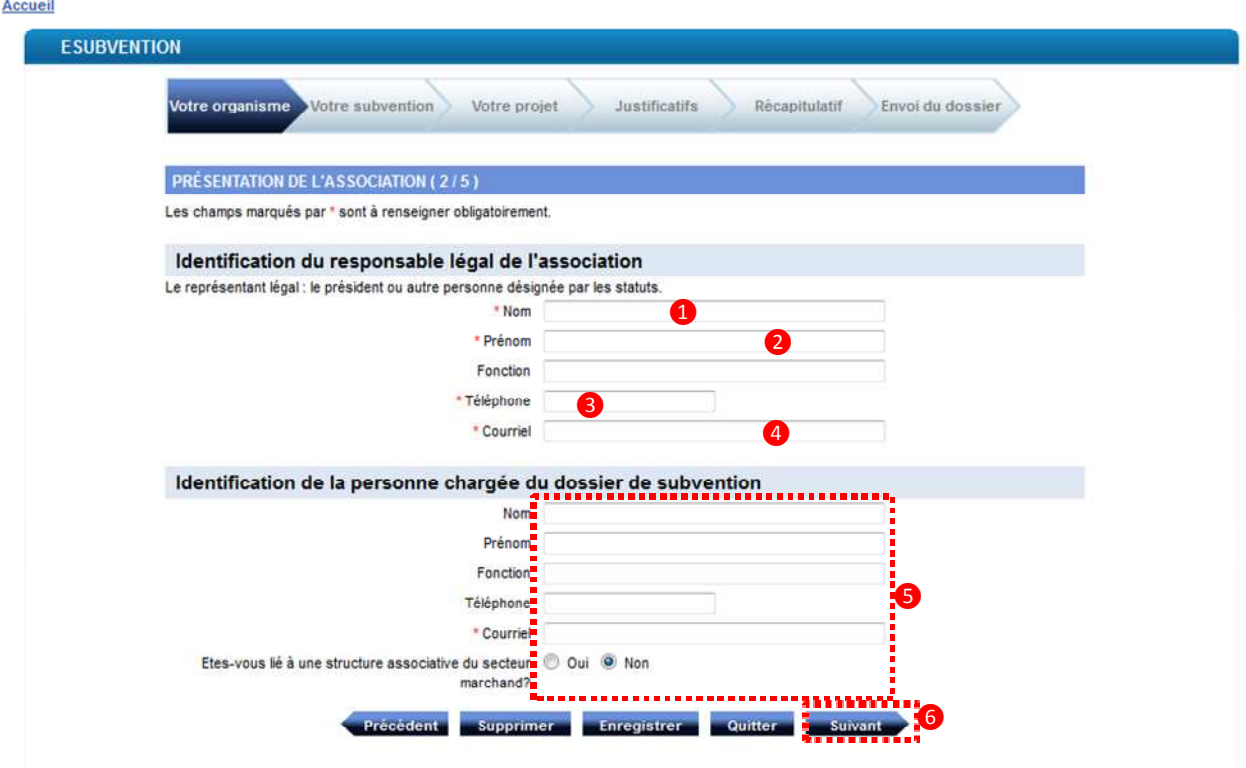

- **Identifier le responsable légal de l'association**
- $\bullet$ Renseignez le nom du responsable légal de l'association,
- 0 Renseignez son prénom,
- 8 Renseignez son téléphone,
- $\bullet$ Renseignez son courriel,
- 6 Renseignez les éléments d'identification de la personne chargée du dossier de subvention. Les données contenues dans ces champs sont reprises automatiquement au chapitre 13 "Description de l'action",
- $\bullet$ Cliquez sur « Suivant ».

 $\mathbf{H}$  .

### **Informations complémentaires :**

Cette page permet d'identifier le responsable légal de l'association ainsi que la personne chargée du dossier de subvention.

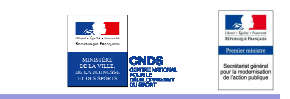

### **Saisir les données obligatoires/facultatives/conseillées (O/F/C)**

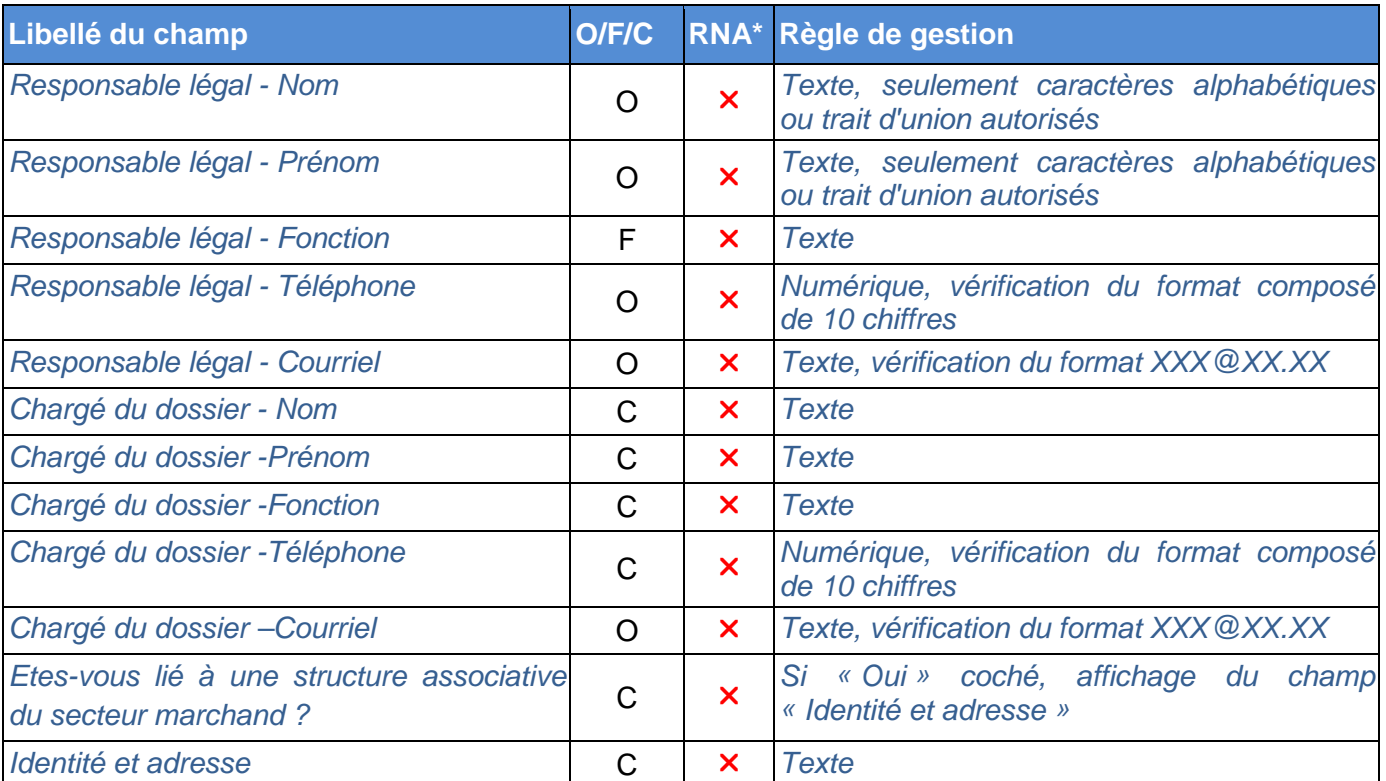

\*(Certaines données sont intégrées automatiquement si le numéro RNA est valide)

# **8. PRESENTATION DE L'ASSOCIATION (3/5)**

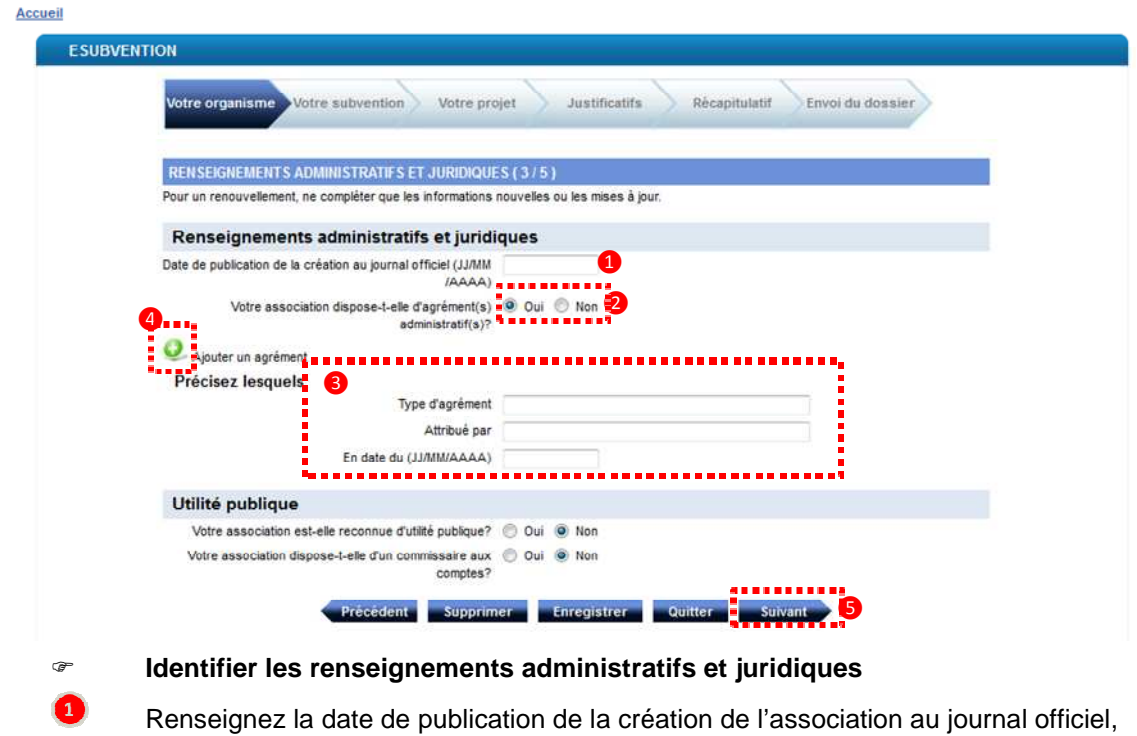

- 2 Indiquez si votre association dispose d'agréments administratifs,
- $\bullet$ Si oui, remplissez les éléments relatifs à cet agrément,
- 4 Si nécessaire, cliquez sur « Ajouter un agrément »,
- 6 Cliquez sur « Suivant ».

### **Saisir les données obligatoires/facultatives/conseillées (O/F/C)**

\*(Certaines données sont intégrées automatiquement si le numéro RNA est valide)

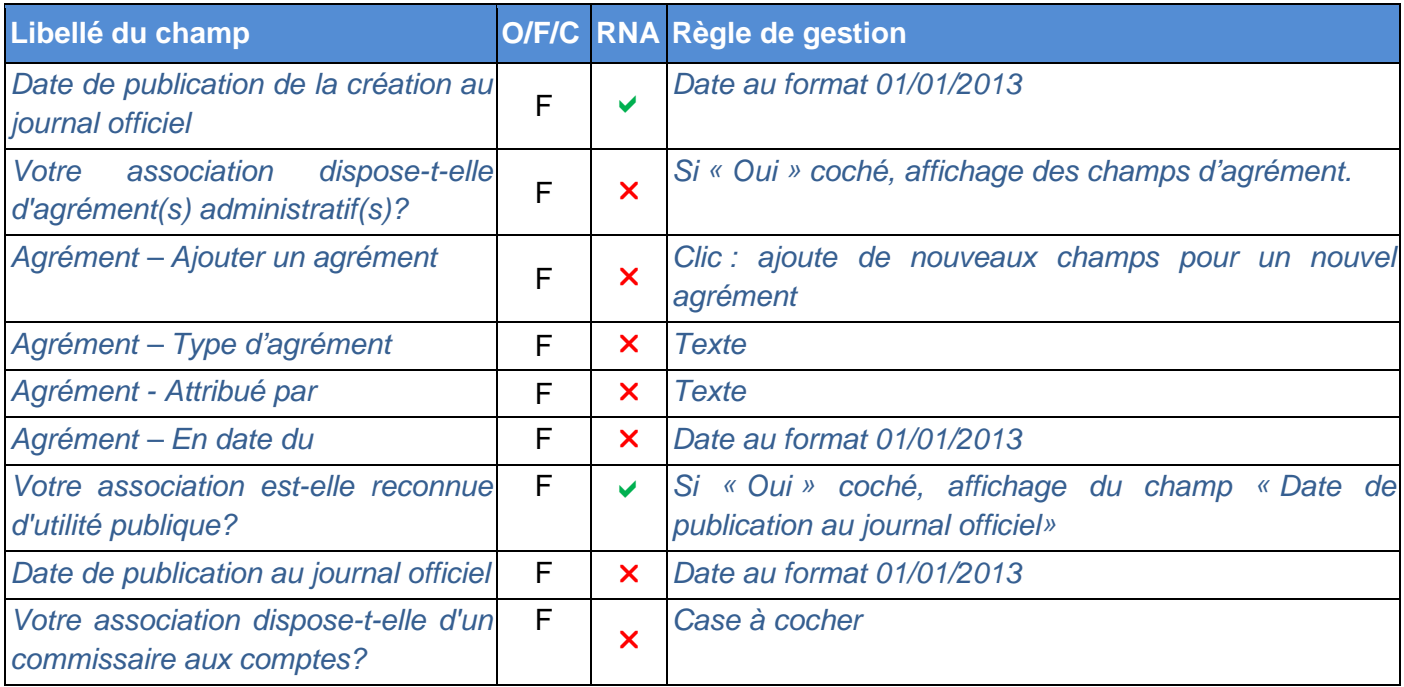

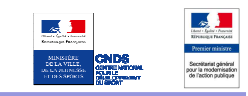

# **9. PRESENTATION DE L'ASSOCIATION (4/5)**

#### *Pensez à cliquer sur le bouton "enregistrer" régulièrement*

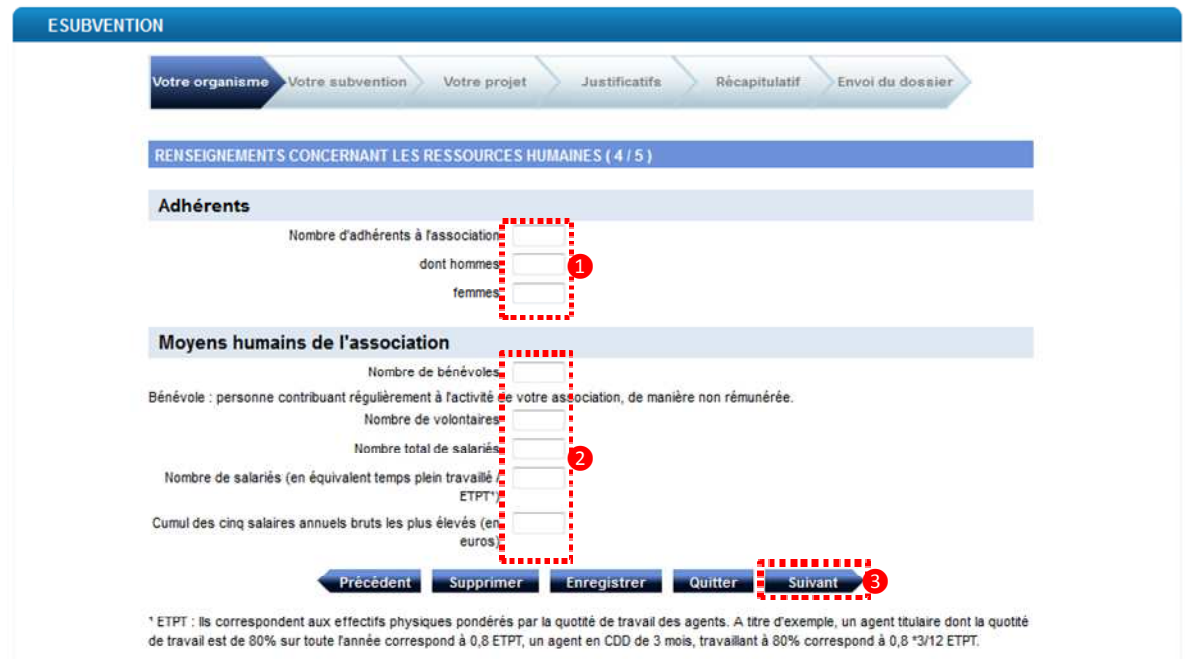

- **Présenter les adhérents et les moyens humains de l'association** 
	- Renseignez le nombre d'adhérents à l'association et la répartition hommes / femmes,
	- Renseignez les moyens humains de l'association,
	- Cliquez sur « Suivant ».

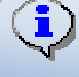

 $\bullet$ 0  $\bullet$ 

### **Informations complémentaires :**

Cette page permet de renseigner les éléments concernant les ressources humaines de l'association

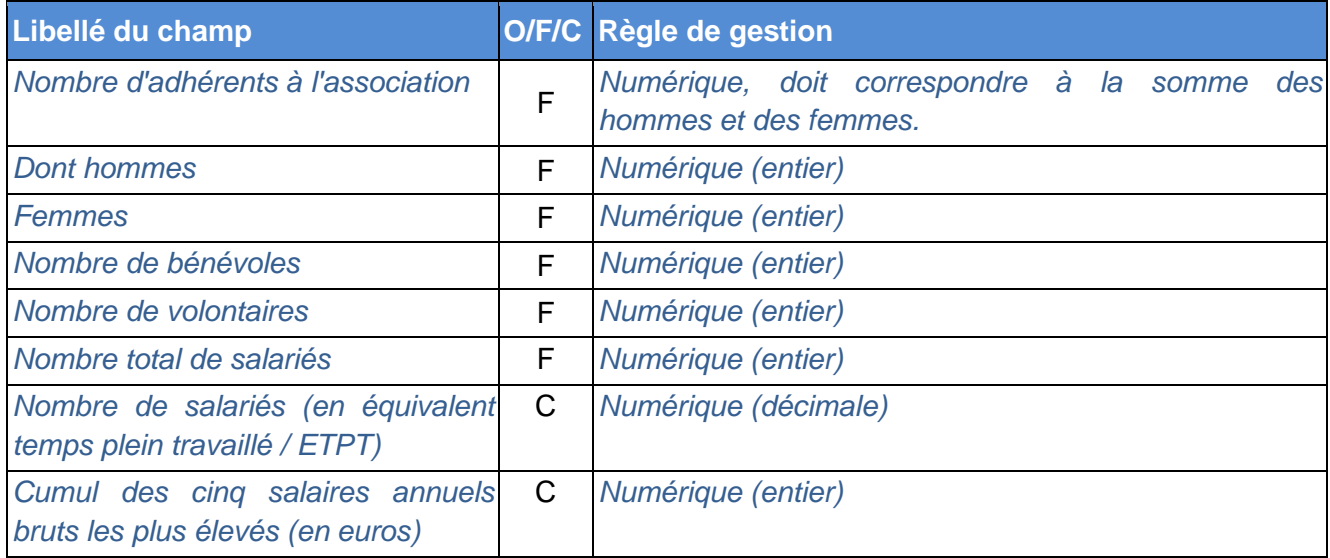

# **10. PRESENTATION DE L'ASSOCIATION (5/5)**

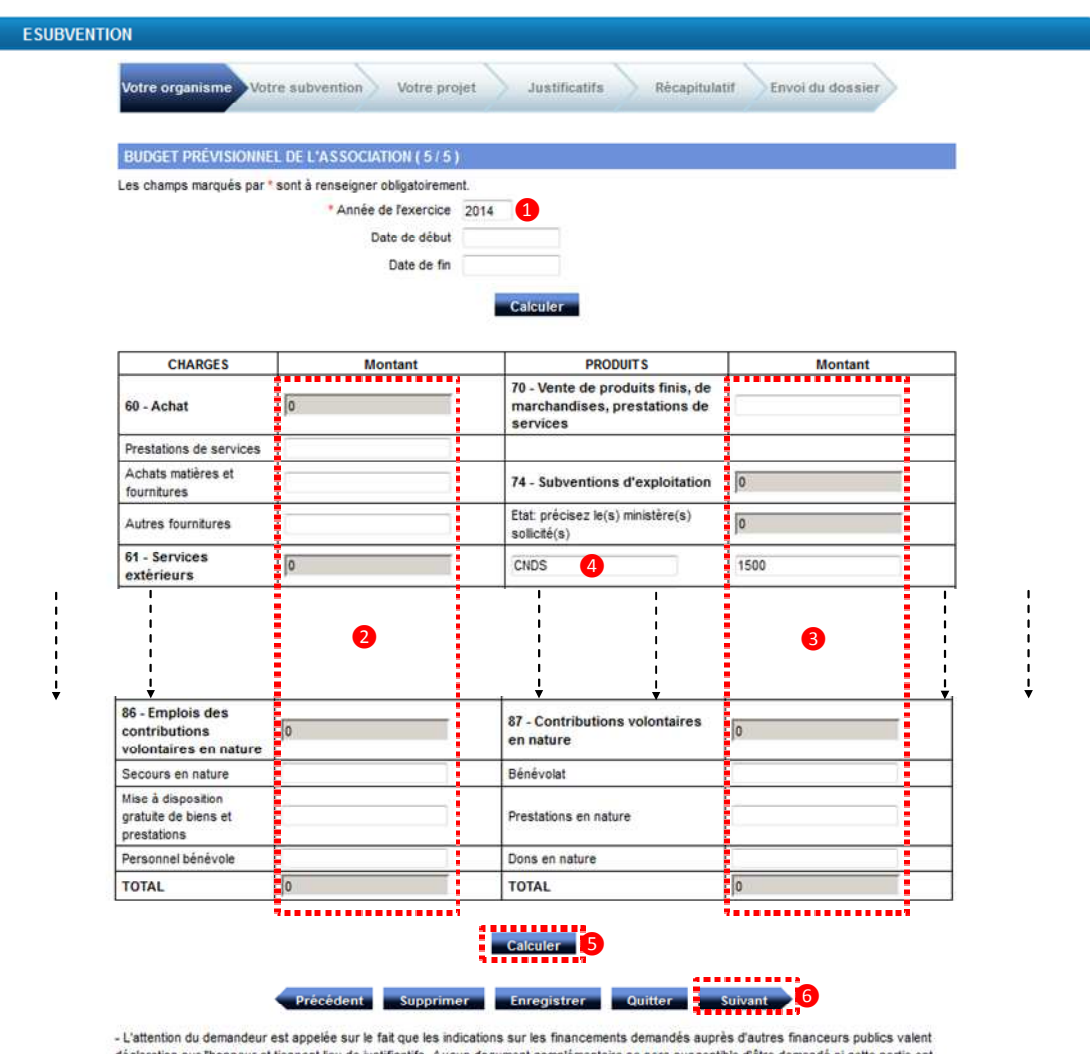

de si cette partie est complétée en indiquant les autres services et collectivités sollicités. - Ne pas indiquer les centimes d'euros

**Décrire le budget prévisionnel de l'association** 

 $\bullet$ 2

> 8  $\bullet$

> > 6

Renseignez l'année de l'exercice,

- Renseignez les charges. Complétez uniquement les cases non grisées,
- Renseignez les produits. Complétez uniquement les cases non grisées,

N'oubliez pas de renseigner le montant CNDS total sollicité dans la demande. L'absence de donnée en ligne 74 fera apparaître le message "Le montant de la subvention ne peut dépasser le total de la ligne 74 du budget prévisionnel" lors de la saisie de votre action.

Cliquez sur « Calculer », l'application vérifie que le budget est équilibré et complète les cases grisées,

Cliquez sur « Suivant ».

 $\bigoplus$ 

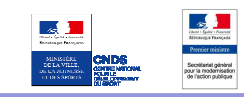

**Point d'attention** :

**Les différents montants saisis doivent être des nombres entiers. L'application n'accepte pas de décimales ni d'espaces (pas de séparateurs des milliers). Pour passer à l'étape suivante, le budget doit être équilibré.** 

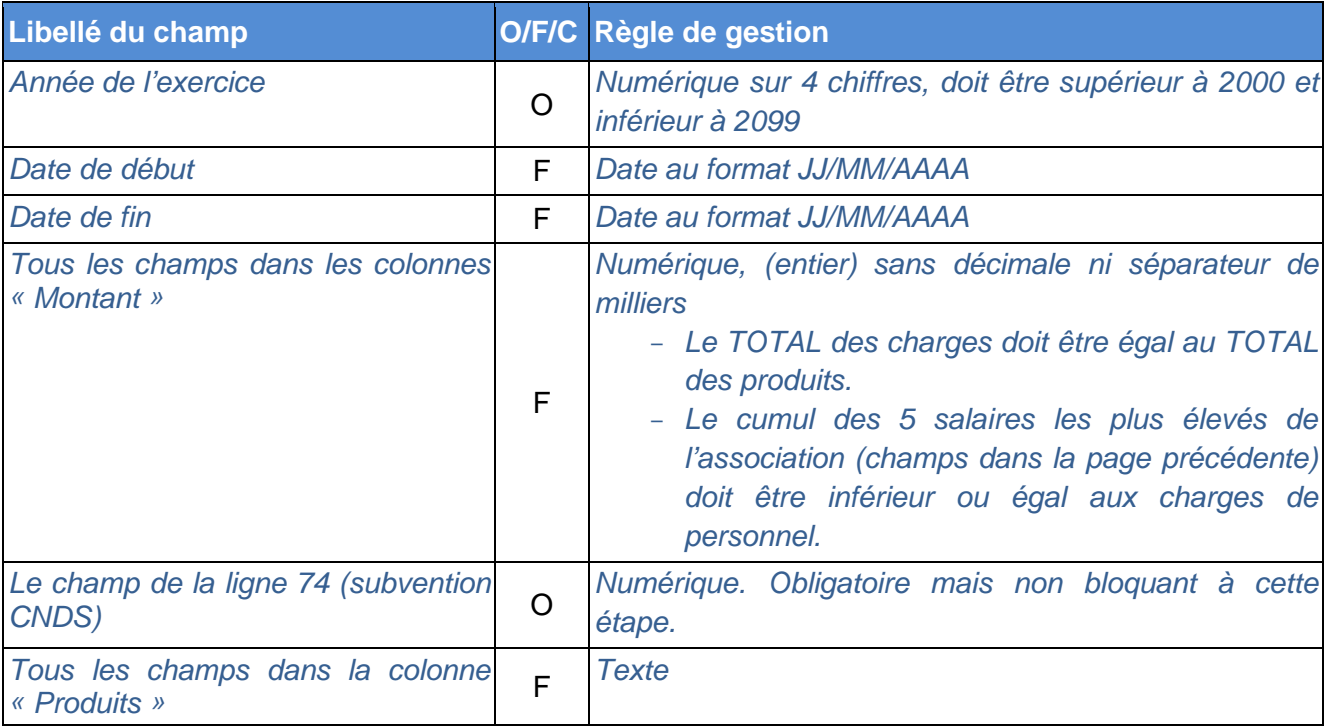

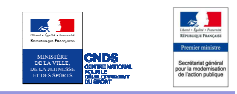

### **11. DESCRIPTION DE LA SUBVENTION**

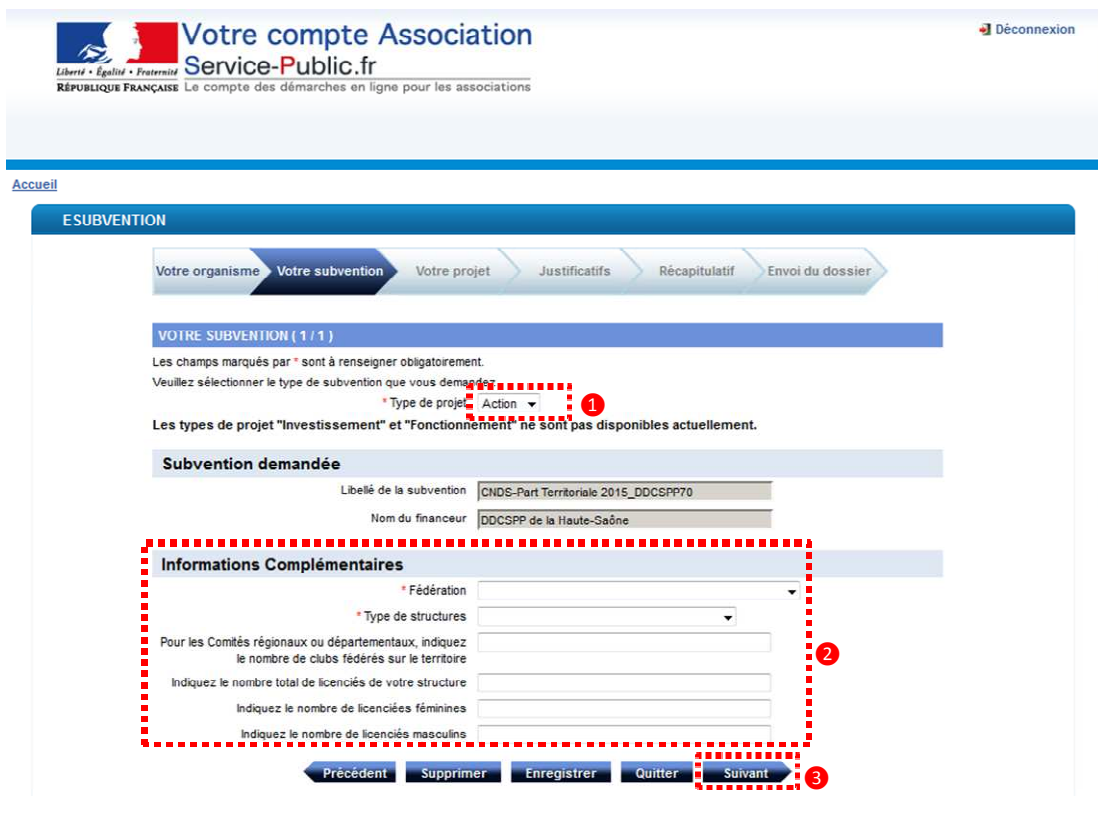

**Décrire la subvention** 

Ce champ est déjà paramétré. Il n'est pas nécessaire de le modifier.

Renseignez les informations complémentaires, les deux premières sont obligatoires.

Cliquez sur « Suivant ».

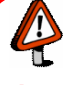

 $\bullet$ 2 8

### **Point d'attention** :

**La saisie des informations complémentaires non obligatoires est fortement conseillée car c'est une donnée importante dans l'instruction du dossier par les services de l'Etat.** 

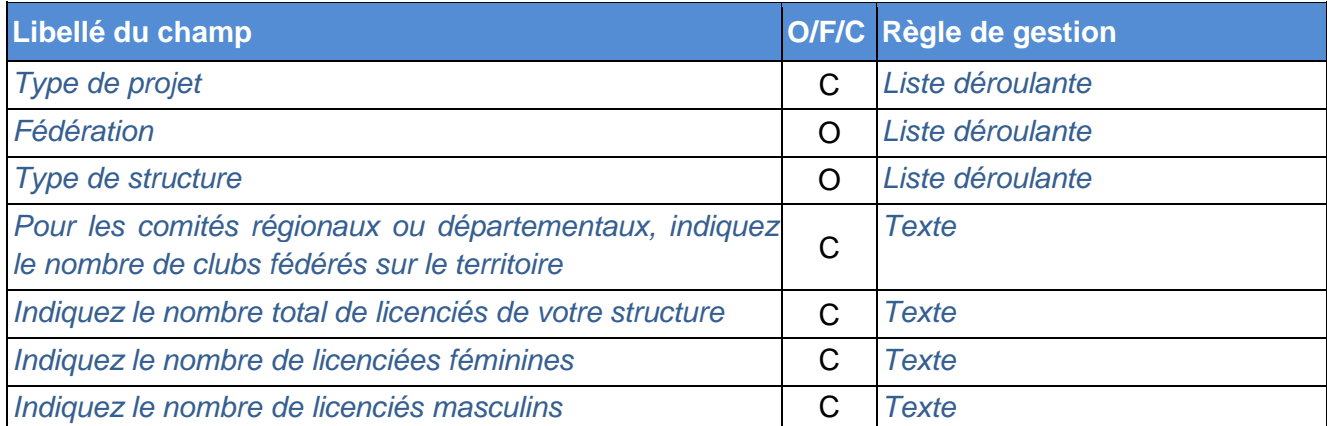

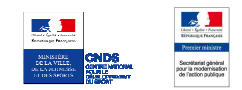

# **12. DESCRIPTION DU PROJET**

*Pensez à cliquer sur le bouton "enregistrer" régulièrement*

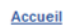

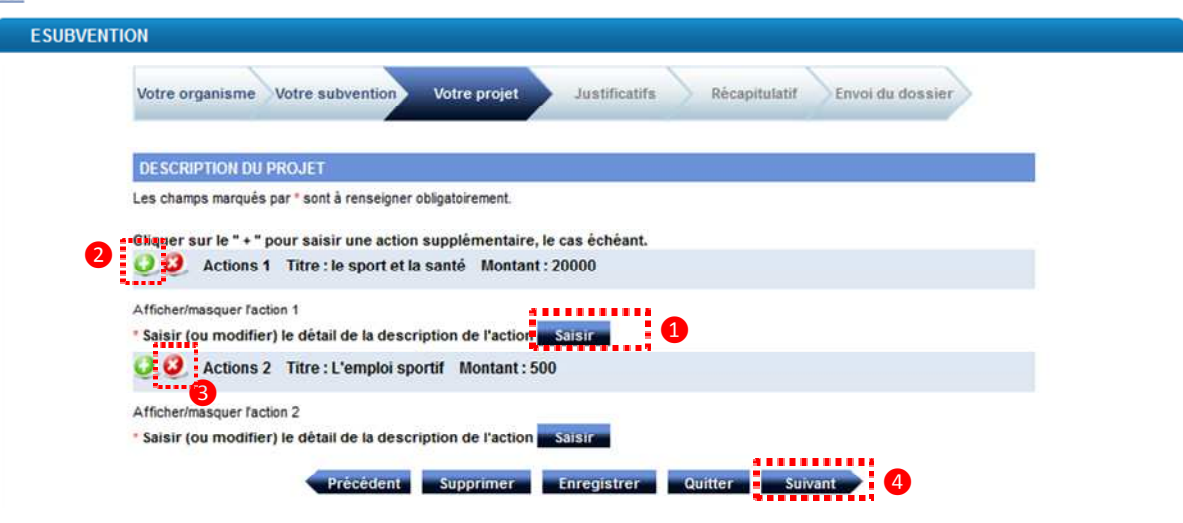

**Décrire le projet** 

0

4

- Cliquez sur « Saisir » pour accéder aux formulaires de description de l'action (cf. chapitres 13, 14 et 15)
- 2 Si vous souhaitez renseigner des actions supplémentaires, cliquez sur « + »,
- 8 Pour supprimer une action cliquez sur la croix correspondante,
	- Une fois l'ensemble des descriptions d'actions renseigné, cliquez sur « Suivant ».

### **Points d'attention** :

**En cliquant sur** ❸**, soyez sûr de ne pas supprimer une action que vous souhaitiez conserver (pas de message d'alerte).** 

**Pour continuer la démarche, il faut obligatoirement saisir une action au minimum.** 

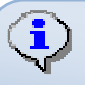

4

### **Informations complémentaires :**

Pour chaque saisie d'action, l'usager suivra les pages « Description de l'action » 1, 2 et 3. Si au moins une action est saisie, l'usager poursuivra sa démarche en accédant à la page « Déclaration et renseignement du compte bancaire ».

# **13. DESCRIPTION DE L'ACTION (1/3)**

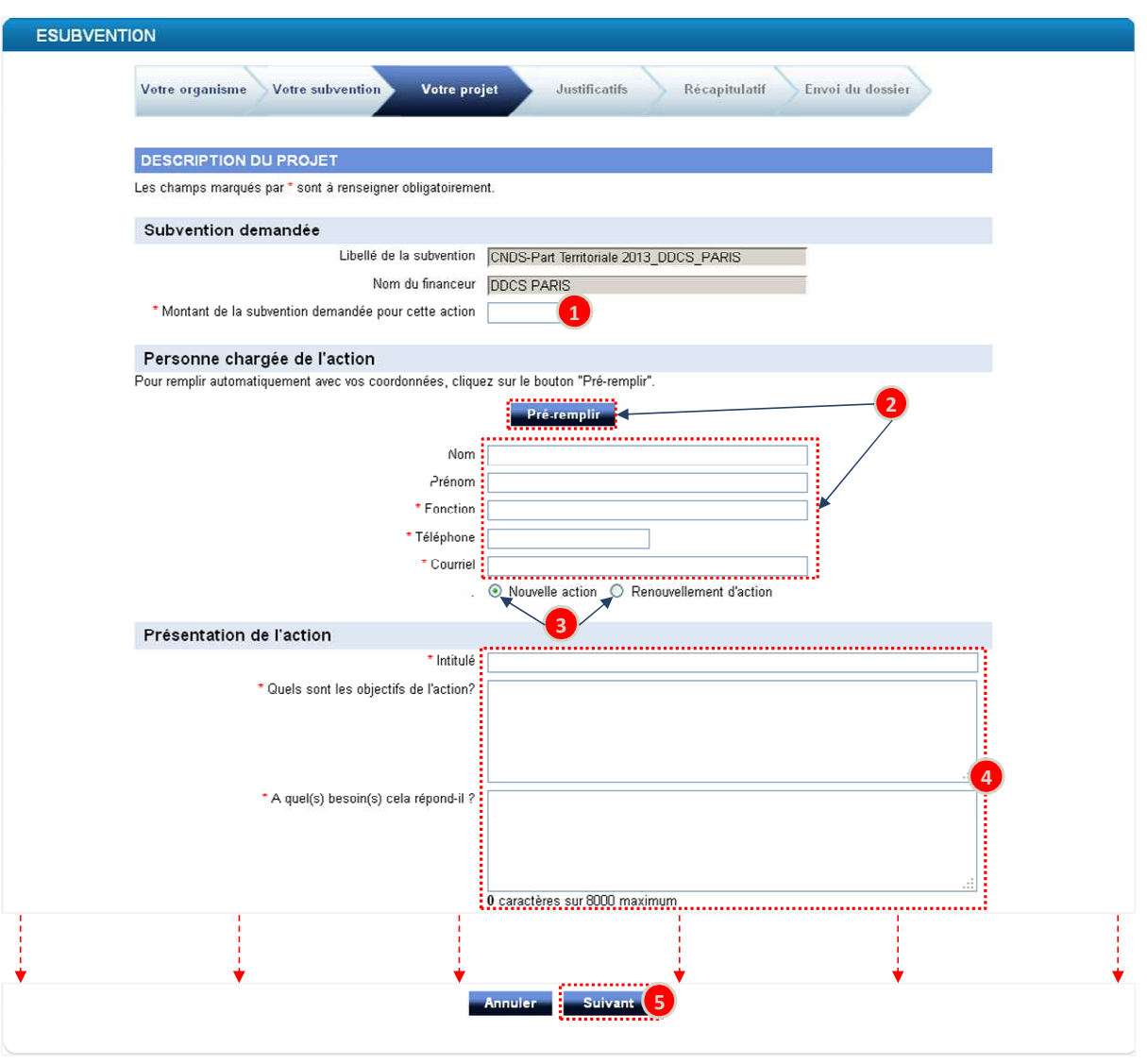

 $\bullet$ 

2

6

### **Décrire l'action**

- Renseignez le montant de la subvention demandée pour cette action,
- Renseignez les éléments d'identification de la personne en charge de l'action. Pour remplir automatiquement cette rubrique avec les données saisies à l'étape « présentation de l'association (2/5) – identification de la personne en charge du dossier de subvention » (cf. chapitre 7), cliquez sur « Pré-remplir »,
- $\bullet$ Indiquez s'il s'agit d'une nouvelle action ou d'un renouvellement d'action,
- O Renseignez les éléments de présentation de l'action,
	- Cliquez sur « Suivant ».

### **Point d'attention** :

**Certaines rubriques sont limitées à 8000 caractères (espaces compris), vous ne pourrez pas passez à l'étape suivante si vous dépassez le nombre de caractères autorisés** 

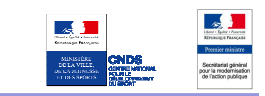

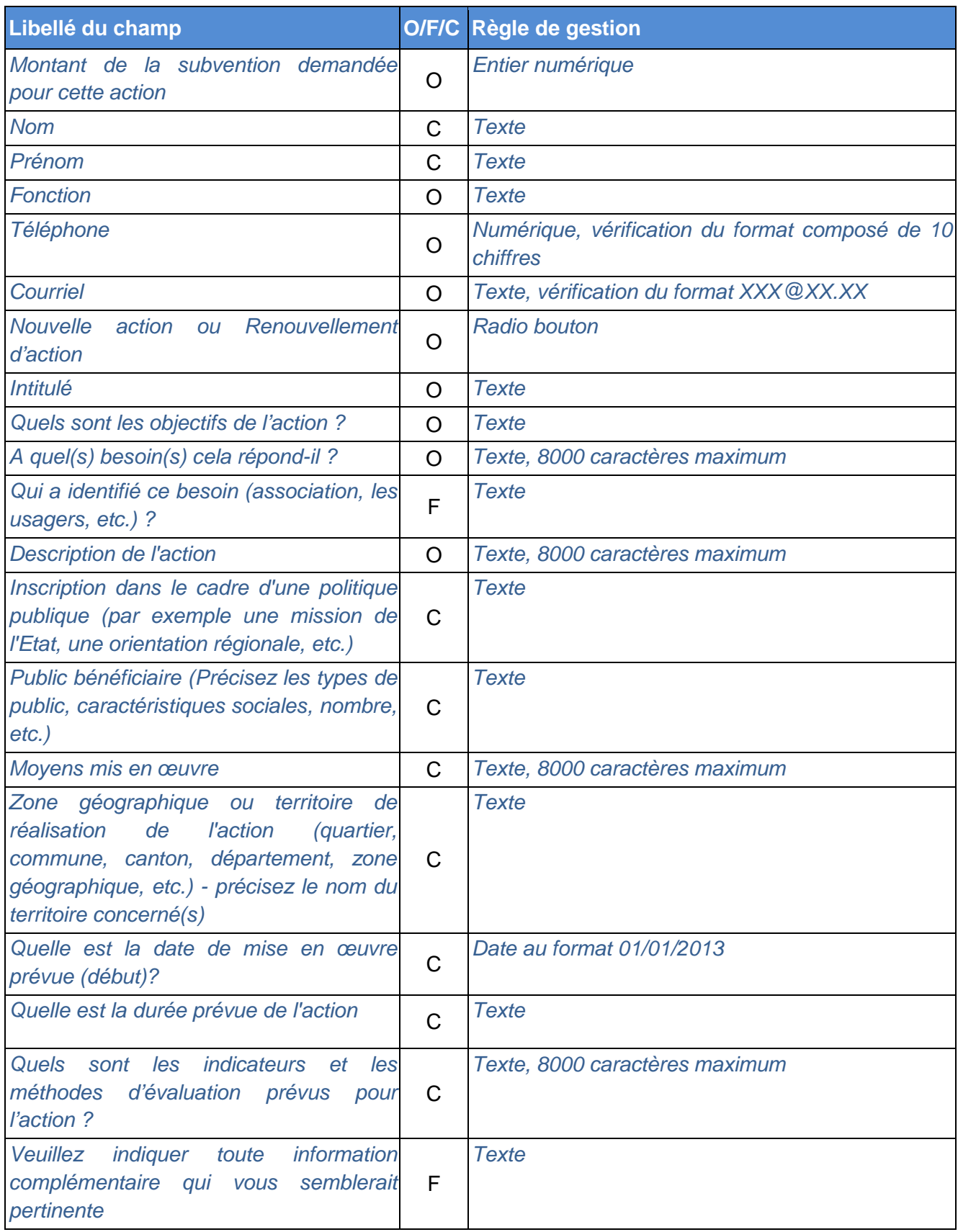

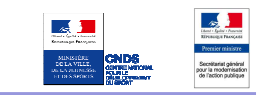

# **14. DESCRIPTION DE L'ACTION (2/3)**

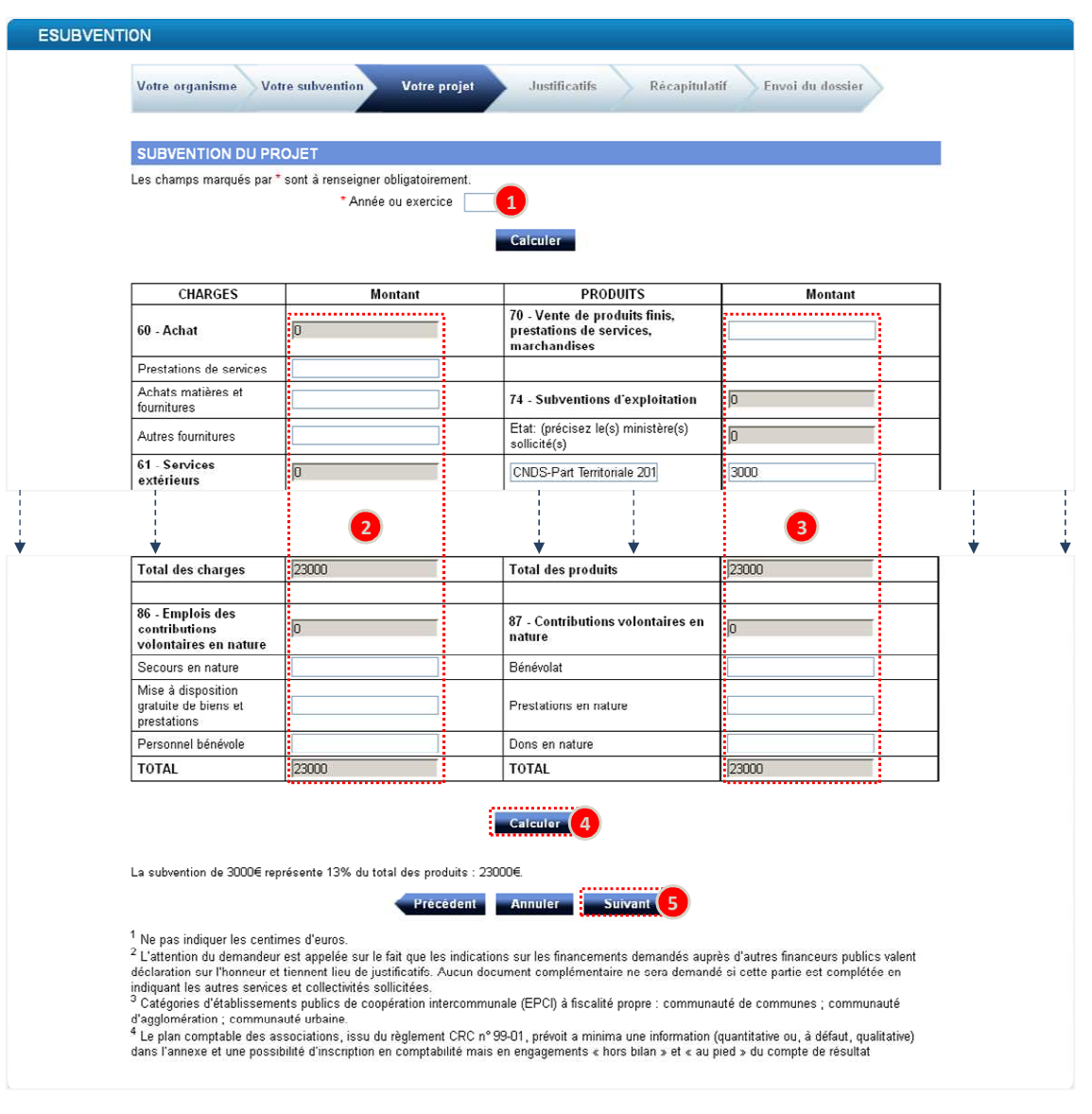

- **Décrire le budget prévisionnel de l'action** 
	- Renseignez l'année de l'exercice,
- $\bullet$ Renseignez les charges. Complétez uniquement les cases non grisées,
- $\bullet$ Renseignez les produits. Complétez uniquement les cases non grisées. Le montant de la subvention demandée est déjà renseigné,
- $\bullet$ Cliquez sur « Calculer », l'application vérifie que le budget est équilibré et complète les cases grisées,
	- Cliquez sur « Suivant ».

### **Point d'attention** :

 $\bullet$ 

❸

**Les différents montants saisis doivent être des nombres entiers. L'application n'accepte pas de décimales ni de séparateurs de milliers.** 

**Pour passer à l'étape suivante, le budget doit être équilibré.** 

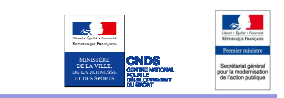

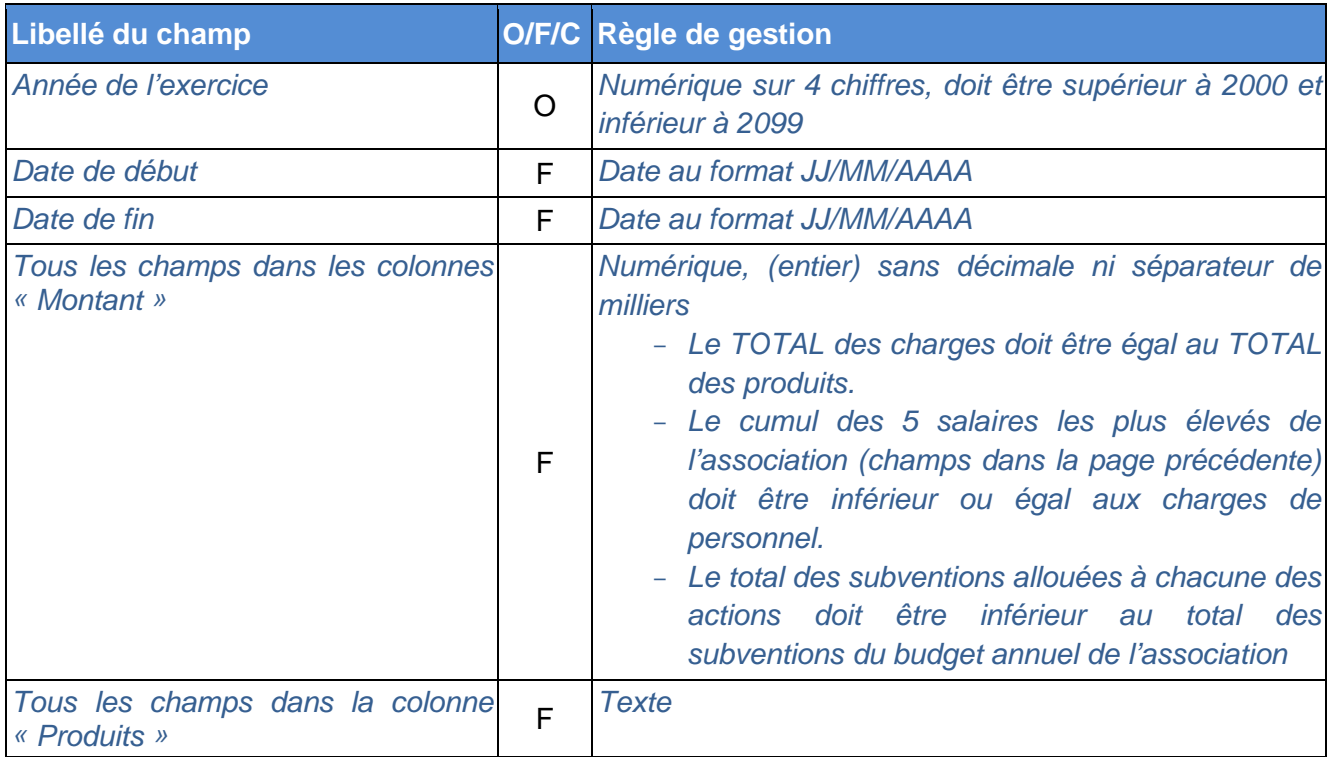

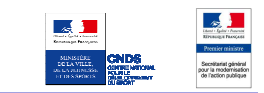

# **15. DESCRIPTION DE L'ACTION (3/3)**

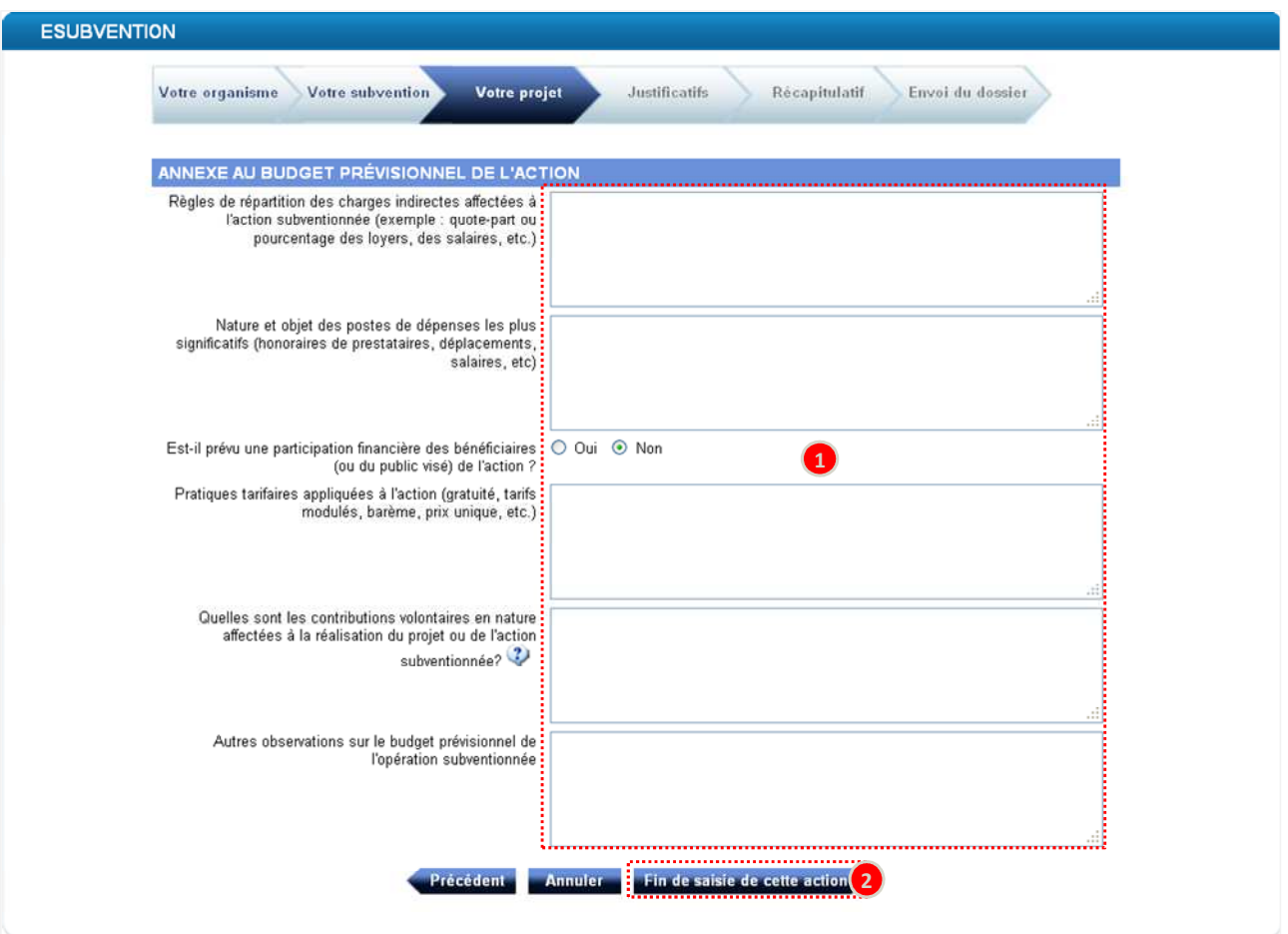

- **Ajouter des annexes au budget prévisionnel de l'action**
- $\bullet$ Renseignez les éléments annexes au budget prévisionnel de l'action,
- 2 Cliquez sur « Fin de saisie de cette action ». Vous revenez à l'écran de description du projet (cf. chapitre 12). Vous avez alors la possibilité de saisir une nouvelle action ou de cliquer sur « Suivant ».

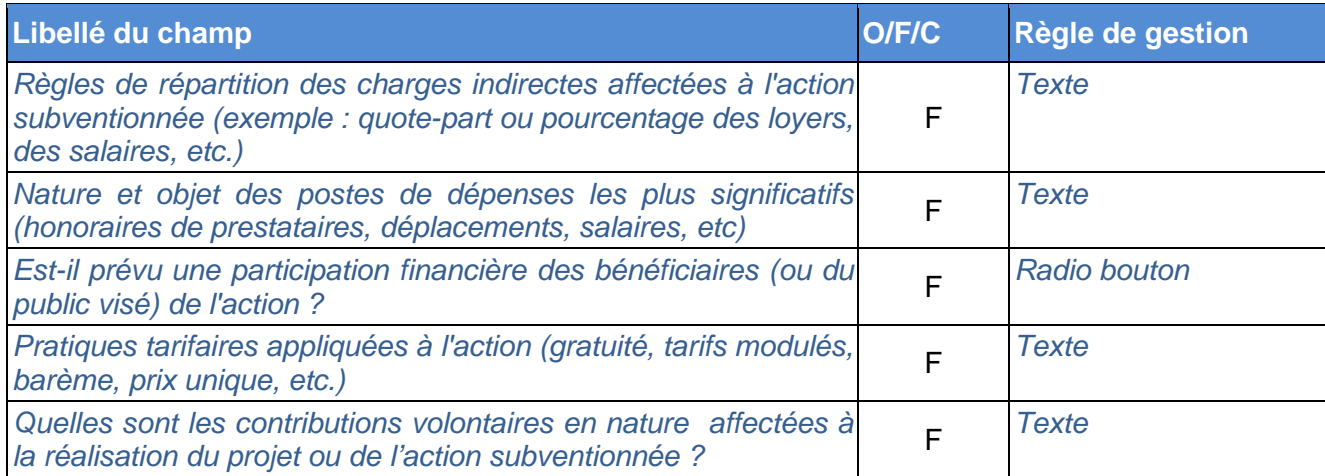

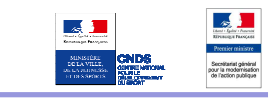

### **16. DECLARATION ET RENSEIGNEMENT DU COMPTE BANCAIRE**

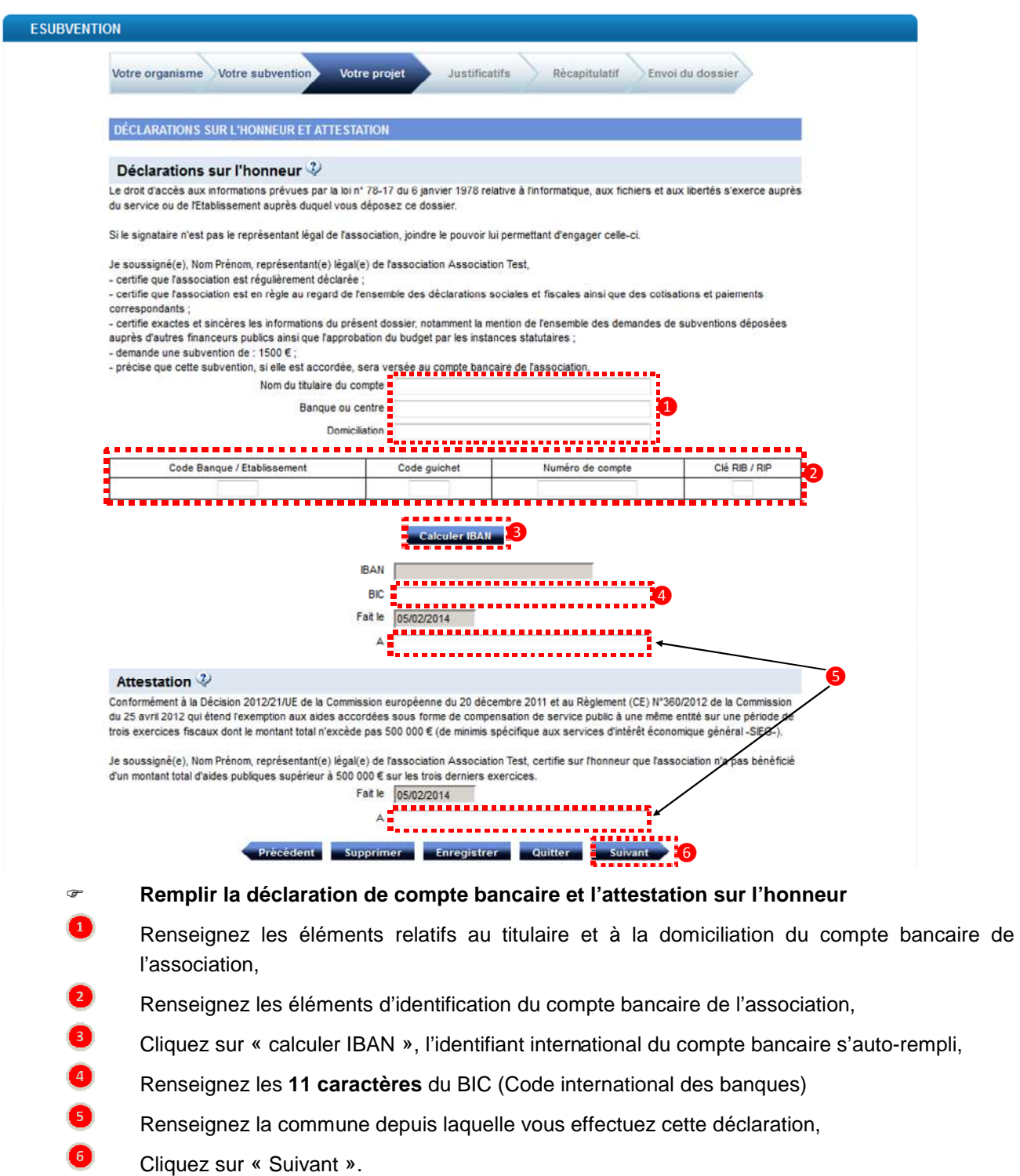

### **Point d'attention** :

4

**Les éléments bancaires sont obligatoires pour la transmission de votre dossier. Un BIC mal renseigné ne sera pas détecté mais entraînera un blocage au moment de l'instruction de votre dossier.** 

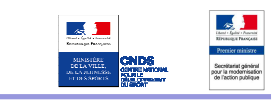

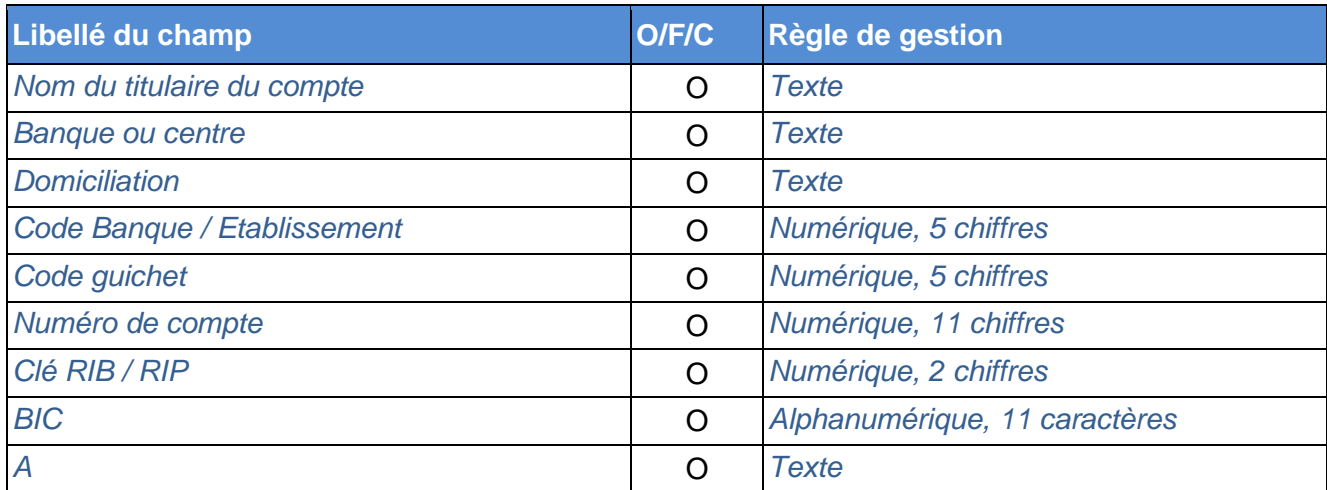

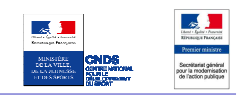

# **17. JOINDRE LES PIECES JUSTIFICATIVES**

*Pensez à cliquer sur le bouton "enregistrer" régulièrement*

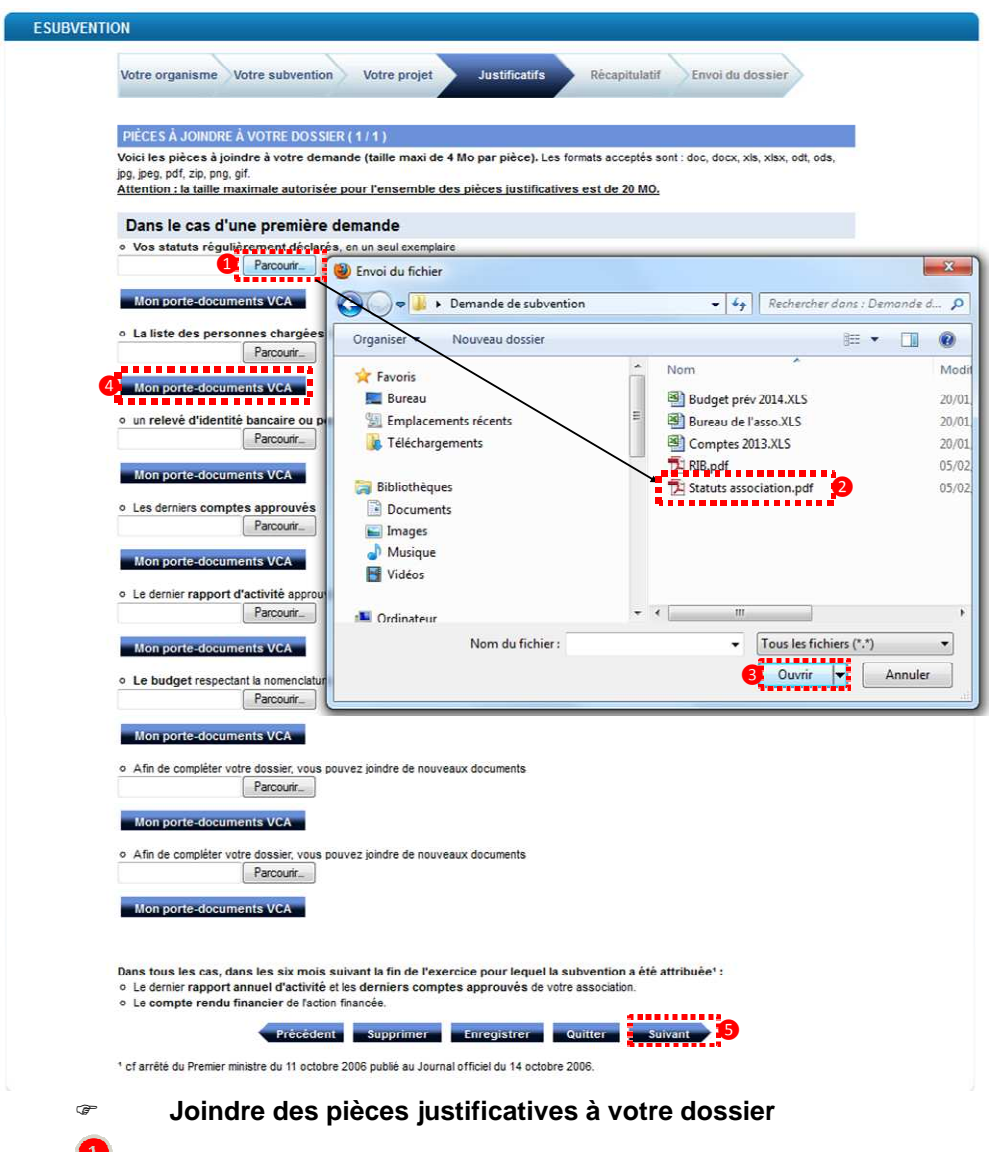

Cliquez sur parcourir, 

 $\bullet$ 

6

 $\frac{1}{1}$ 

- Dans la fenêtre qui s'ouvre, accédez au dossier où vous avez stocké vos pièces justificatives numérisées préalablement et sélectionnez le fichier correspondant,
- 8 Cliquez sur « ouvrir »,
- $\bullet$ Vous pouvez également joindre des documents depuis le porte-documents VCA
	- Répétez ces étapes pour l'ensemble des justificatifs à joindre puis cliquez sur « Suivant ».

### **Point d'attention**

**La taille maximum acceptée de 4Mo par pièce jointe, le total des pièces ne peut excéder 20Mo; les formats acceptés sont : doc, docx, xls, xlsx, odt, ods, jpg, jpeg, pdf, zip. En cas d'erreur, vous pouvez supprimer la pièce jointe en cliquant sur "supprimer".** 

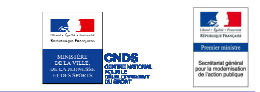

### **18. RECAPITULATIF DE LA DEMANDE**

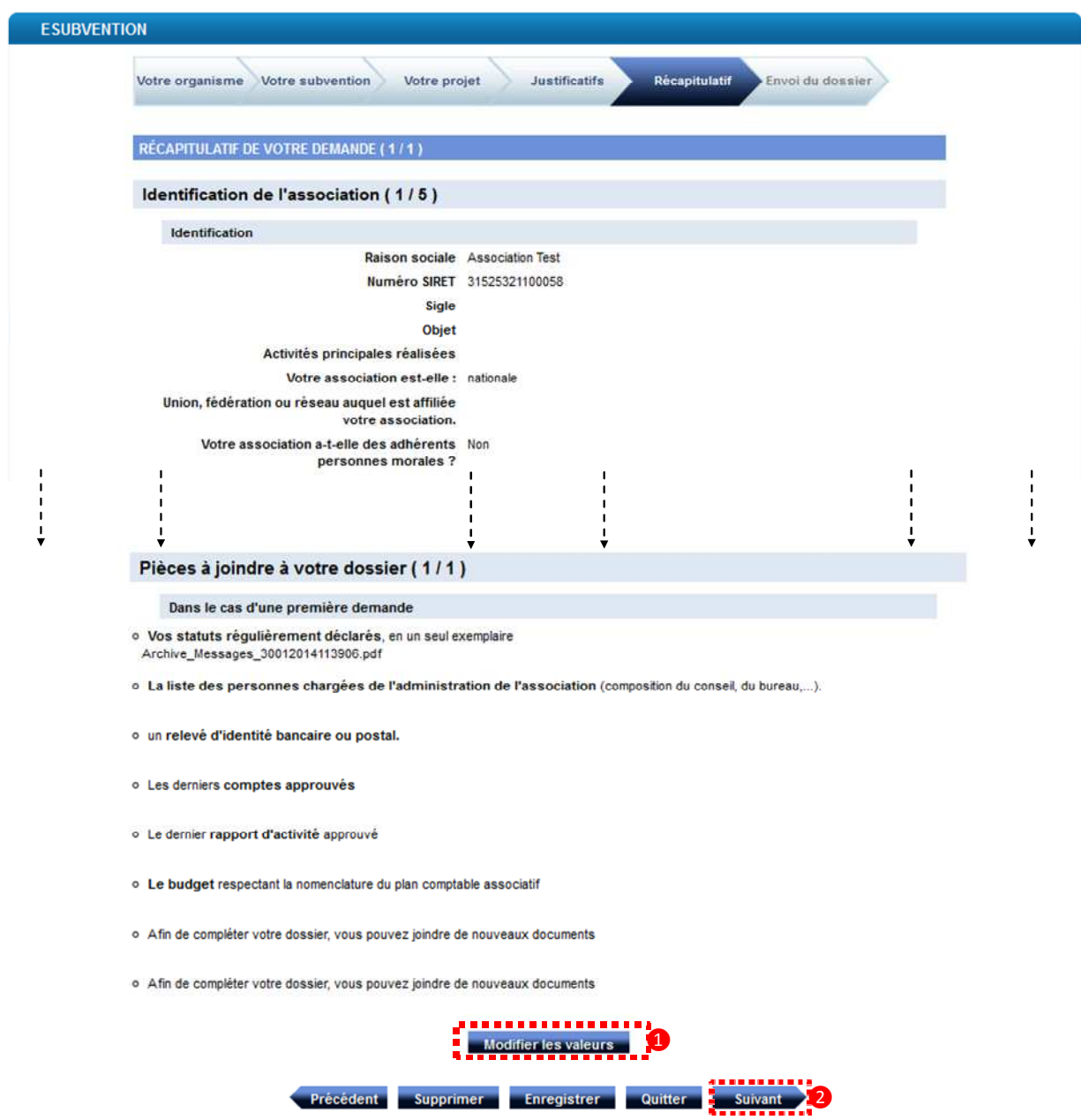

**Visualiser le récapitulatif de votre demande** 

Vérifiez l'ensemble des informations composant votre demande. Vous pouvez les modifier si nécessaire en cliquant sur « Modifier les valeurs » en bas de chaque chapitre concerné.

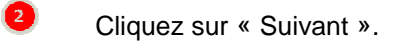

 $\bullet$ 

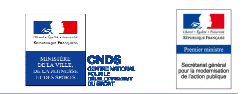

### **19. VISUALISER LA DEMANDE DE SUBVENTION**

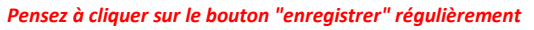

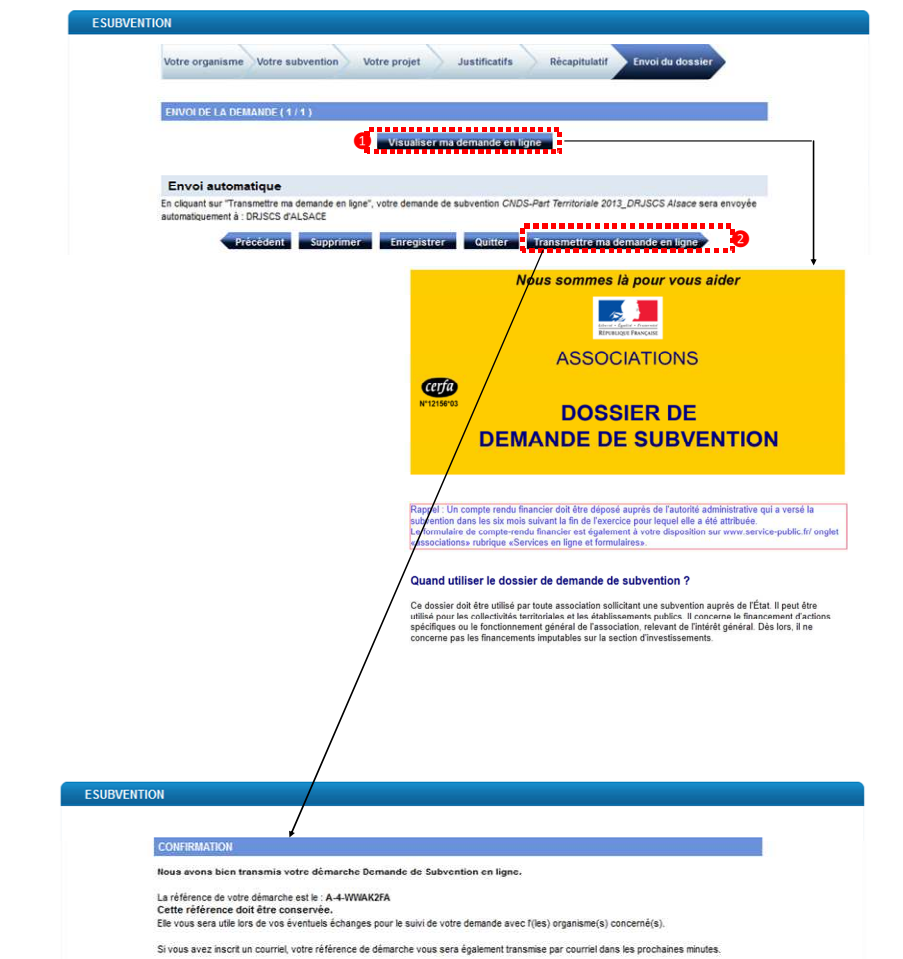

# $\mathbf{1}$

Ы

 $\sqrt{2}$ 

#### **Visualiser puis transmettre votre demande en ligne**

- Cliquez sur « Visualiser ma demande en ligne ». Le fichier PDF correspondant à votre demande de subvention s'ouvre dans une nouvelle fenêtre.
- Cliquez sur « Transmettre ma demande en ligne ». Un message de confirmation s'affiche, vous informant du succès de la transmission de votre demande et précisant le code de référence de votre démarche. Ce message est également disponible dans votre tableau de bord (cf. chapitre 20).

### **Point d'attention**

**En cliquant sur "Transmettre ma demande en ligne", votre dossier est automatiquement déposé dans le porte document de VCA (délai de quelques minutes). Il est préférable d'effectuer une sauvegarde sur le disque dur de votre ordinateur, afin de pouvoir le consulter en cas de maintenance du site Internet.** 

**Vous devez conserver le code de référence de votre démarche (A-5-…) pour vos échanges avec l'administration**

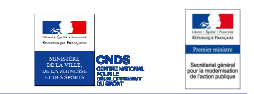

### **20. CONSULTER VOTRE TABLEAU DE BORD**

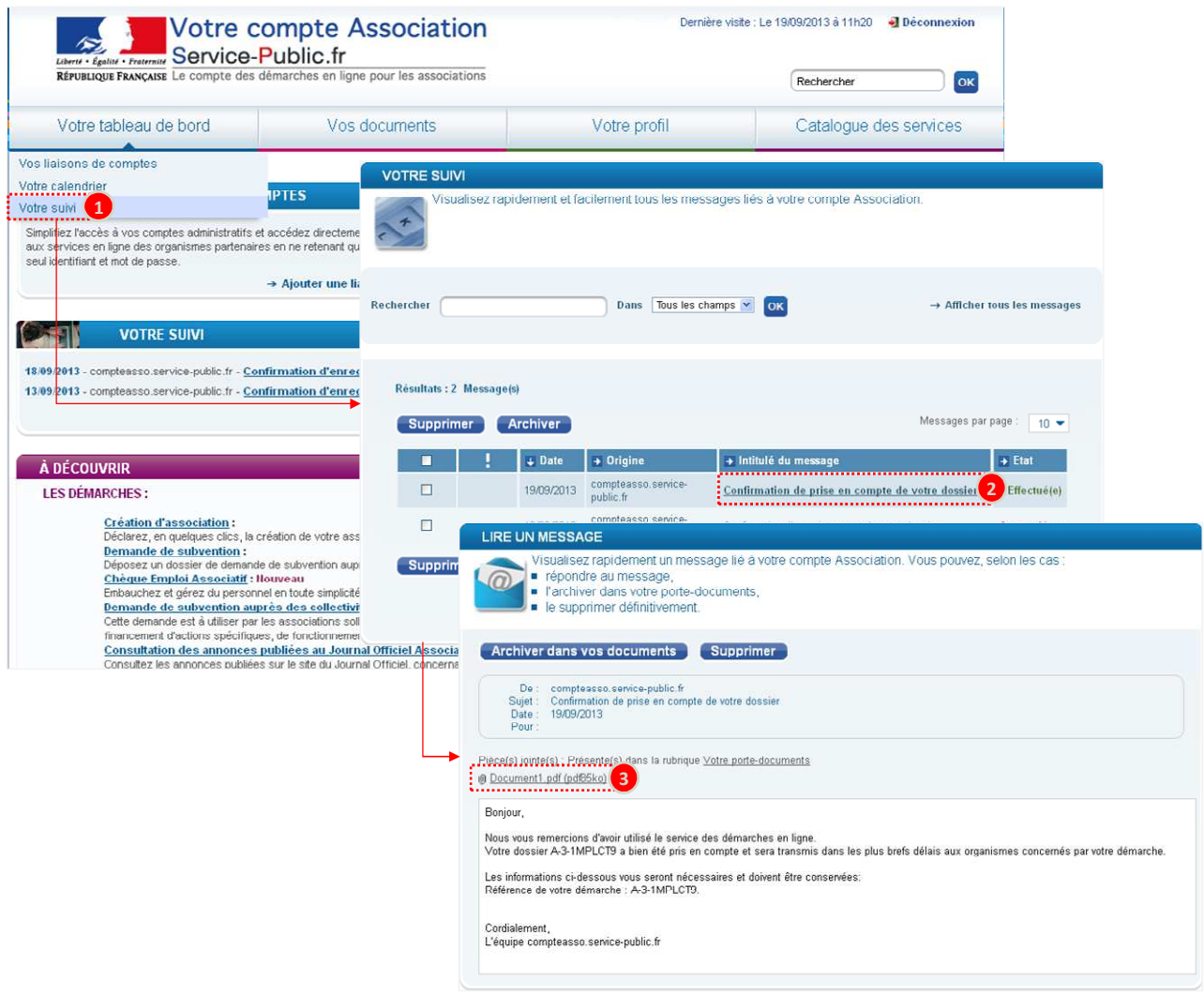

### **Consulter la confirmation de prise en compte de votre dossier**

Sur la page d'accueil VCA dans le menu « Votre tableau de bord », sélectionnez « Votre suivi »,

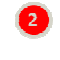

❸

 $\bullet$ 

Dans la liste des messages, cliquez sur le message intitulé « confirmation de la prise en compte de votre dossier »,

Le message contient la référence de votre dossier ainsi que votre demande de subvention au format PDF en pièce jointe (également consultable dans votre porte document, cf. chapitre 21).

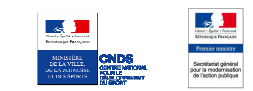

# **21. CONSULTER VOS DOCUMENTS**

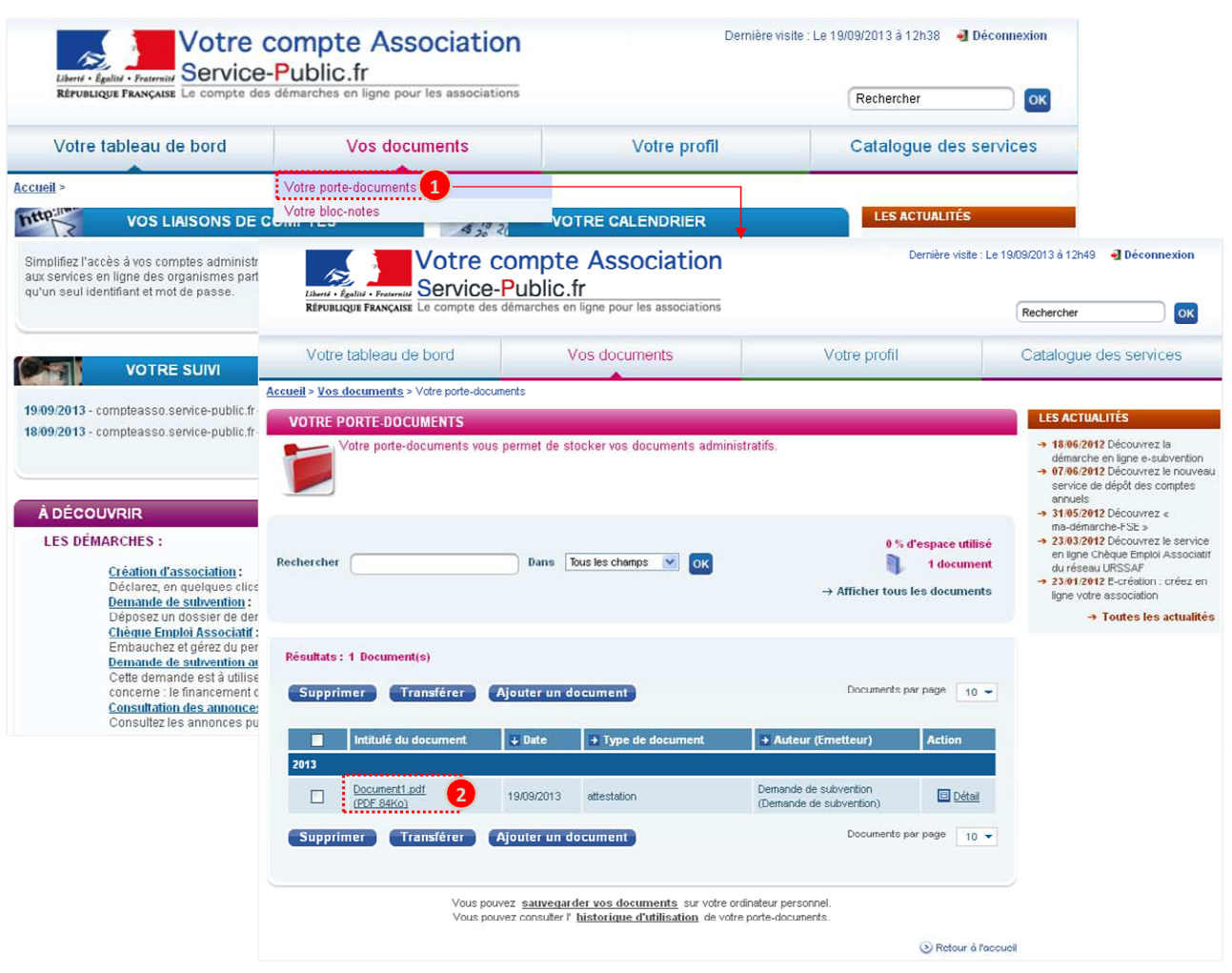

### **Consulter vos documents**

 $\bullet$ 

2

Sur la page d'accueil VCA dans le menu « Vos documents », sélectionnez « Votre portedocuments »,

Dans la liste des documents, cliquez sur le document intitulé « Document1 » pour afficher votre demande de subvention au format PDF.

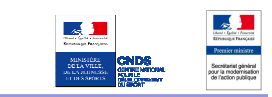

# **IV. ACTIONS SUR LA DEMANDE EN COURS**

#### **Enregistrer votre demande de subvention**

- 1. A tout moment de votre saisie (à l'exception des pages de description de l'action), vous pouvez cliquer sur « Enregistrer» pour sauvegarder votre demande.
- 2. Vous avez le choix de poursuivre la saisie ou de la reprendre ultérieurement.
- 3. Une fois votre demande de subvention enregistrée, vous disposez d'un délai de 140 jours pour poursuivre votre saisie. Au-delà de ce délai le lien de reprise ne sera plus actif.

#### **Reprendre ultérieurement la saisie d'une demande enregistrée**

- 1. Sur la page d'accueil VCA dans le menu « Votre tableau de bord », sélectionnez « Votre suivi ».
- 2. Dans la liste des messages, cliquez sur le message intitulé « confirmation d'enregistrement de votre dossier» (ce message n'apparaît que quelques minutes après l'enregistrement).
- 3. Dans le corps du message cliquez sur « lien de reprise » pour reprendre la saisie de votre demande de subvention.
- 4. La demande précédemment enregistrée s'ouvre sur la première page de cette dernière

#### **Supprimer votre dossier**

- 1. A tout moment de votre saisie, vous pouvez cliquer sur « supprimer » pour supprimer votre demande de subvention en cours
- 2. Cliquez sur « confirmer » pour valider la suppression de votre dossier. La demande de subvention est alors supprimée.

### **Point d'attention**

**Il faut être certain de bien vouloir supprimer le dossier. Après avoir cliqué sur "supprimer", le bouton "Annuler" qui vous est proposé ne permet pas d'annuler la dernière action mais il annule tous les éléments du dossier non enregistrés.** 

### **Quitter la démarche**

- 1. A tout moment de votre saisie, vous pouvez cliquer sur « quitter » pour sortir de la démarche et revenir sur VCA. Un message de proposition d'enregistrement apparaît. Vous pouvez :
	- "enregistrer" votre travail en cours et le reprendre ultérieurement
	- "ne pas enregistrer" (Seuls les éléments éventuellement sauvegardés précédemment seront conservés)
	- "annuler " pour retourner dans la démarche.

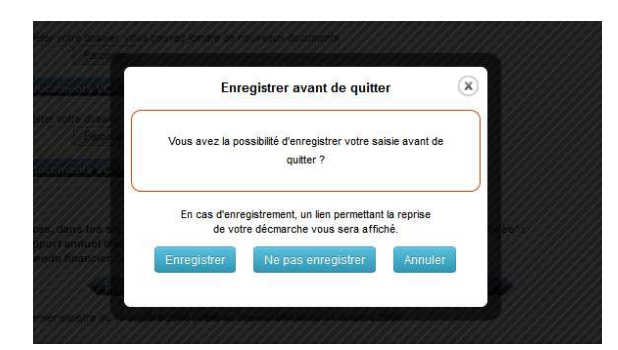